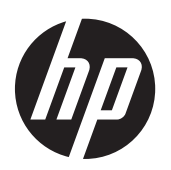

Οθόνες LCD HP Compaq LA1956x, LA2006x, LA2206x, και LA2306x με οπισθοφωτισμό LED

Οδηγός χρήσης

© 2010-2012, Hewlett-Packard Development Company, L.P.

Οι ονομασίες Microsoft, Windows και Windows Vista είναι εμπορικά σήματα ή σήματα κατατεθέντα της Microsoft Corporation στις ΗΠΑ ή/και άλλες χώρες.

Οι μόνες εγγυήσεις για προϊόντα και υπηρεσίες της HP αναφέρονται στις ρητές δηλώσεις εγγύησης που συνοδεύουν τα εν λόγω προϊόντα και υπηρεσίες. Κανένα στοιχείο στο παρόν δεν πρέπει να εκληφθεί ως πρόσθετη εγγύηση. Η HP δεν θα είναι υπεύθυνη για τεχνικά ή συντακτικά λάθη ή παραλείψεις του παρόντος.

Το παρόν έγγραφο περιέχει πληροφορίες ιδιοκτησίας, οι οποίες προστατεύονται από τους νόμους περί πνευματικής ιδιοκτησίας. Δεν επιτρέπεται η αντιγραφή, η αναπαραγωγή ή η μετάφραση σε άλλη γλώσσα του παρόντος εγγράφου, χωρίς προηγούμενη έγγραφη συγκατάθεση από την Hewlett-Packard Company.

Τέταρτη έκδοση (Ιούνιος 2012)

Κωδικός προϊόντος εγγράφου: 630579-154

### **Πληροφορίες για τον οδηγό**

Ο οδηγός αυτός παρέχει πληροφορίες σχετικά με την εγκατάσταση της οθόνης, των προγραμμάτων οδήγησης, τη χρήση του μενού της οθόνης, την αντιμετώπιση προβλημάτων και τις τεχνικές προδιαγραφές.

**ΠΡΟΕΙΔ/ΣΗ!** Το κείμενο που φέρει αυτή την ένδειξη, υποδηλώνει ότι η μη τήρηση των οδηγιών μπορεί να έχει ως αποτέλεσμα τραυματισμό ή θάνατο.

**ΠΡΟΣΟΧΗ** Αυτή η ένδειξη δηλώνει ότι αν δεν τηρηθούν οι συγκεκριμένες οδηγίες, μπορεί να προκληθεί βλάβη στον εξοπλισμό ή απώλεια δεδομένων.

**ΣΗΜΕΙΩΣΗ** Αυτή η ένδειξη δηλώνει ότι το αντίστοιχο κείμενο παρέχει σημαντικές συμπληρωματικές πληροφορίες.

# Πίνακας περιεχομένων

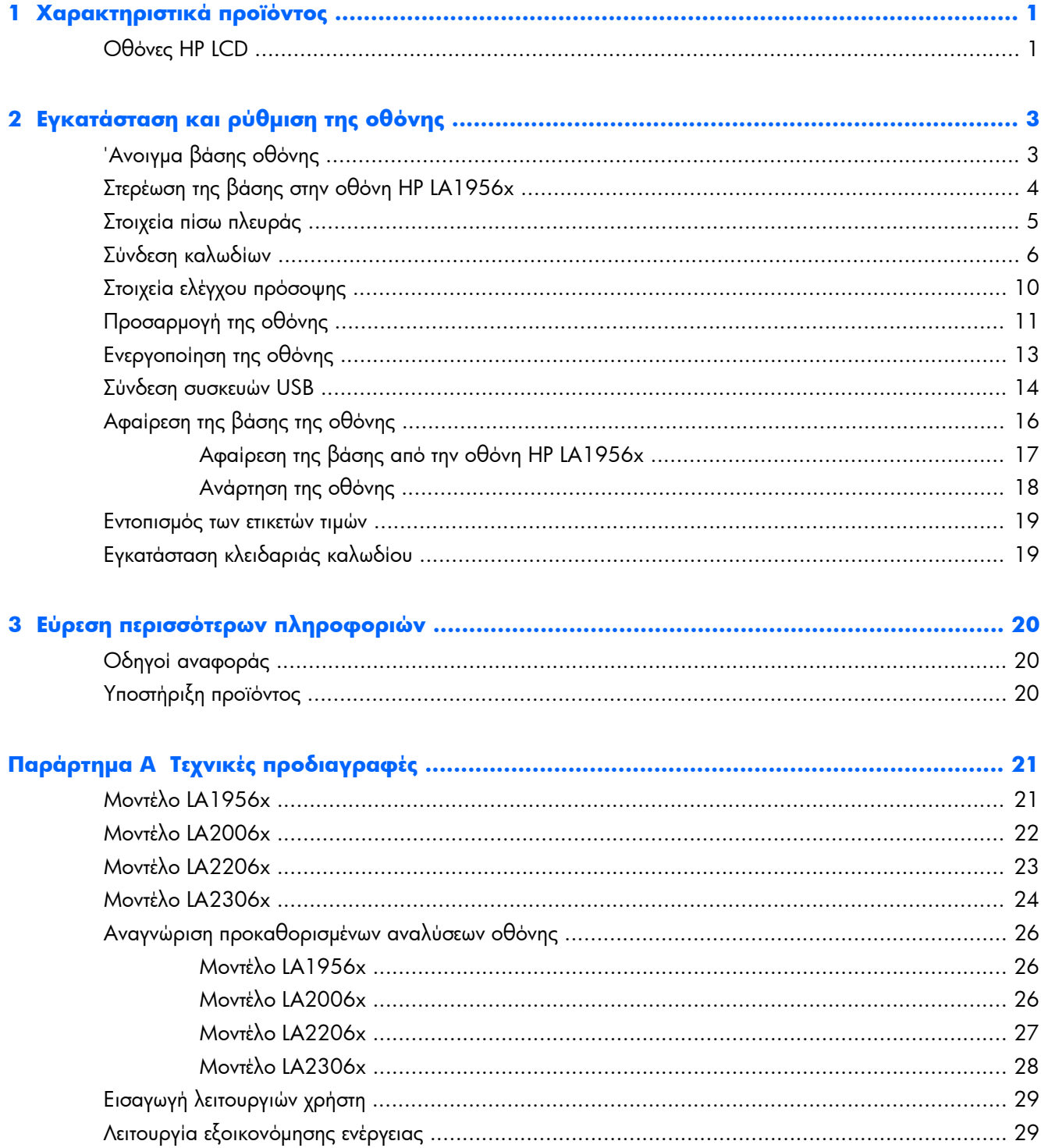

# <span id="page-6-0"></span>**1 Χαρακτηριστικά προϊόντος**

### **Οθόνες ΗΡ LCD**

Οι οθόνες LCD (υγρών κρυστάλλων) διαθέτουν οθόνη ενεργής μήτρας, τεχνολογίας TFT (ημιαγωγός λεπτού στρώματος). Τα μοντέλα και οι λειτουργίες των οθονών περιλαμβάνουν τα εξής:

- Μοντέλο LA1956x με διαγώνιο ορατής περιοχής 48,3 cm (19 ίντσες), ανάλυση 1280 x 1024 και υποστήριξη πλήρους οθόνης για χαμηλότερες αναλύσεις. Περιλαμβάνει προσαρμοσμένη κλιμάκωση για μέγιστο μέγεθος εικόνας
- Μοντέλο LA2006x με διαγώνιο ορατής περιοχής 50,8 cm (20 ίντσες), ανάλυση 1600 x 900 και υποστήριξη πλήρους οθόνης για χαμηλότερες αναλύσεις. Περιλαμβάνει προσαρμοσμένη κλίμακα για μέγιστο μέγεθος εικόνας και, παράλληλα, διατήρηση των αρχικών αναλογιών
- Μοντέλο LA2206x με διαγώνιο ορατής περιοχής 54,6 cm (21,5 ίντσες), ανάλυση 1920 x 1080 και υποστήριξη πλήρους οθόνης για χαμηλότερες αναλύσεις. Περιλαμβάνει προσαρμοσμένη κλίμακα για μέγιστο μέγεθος εικόνας και, παράλληλα, διατήρηση των αρχικών αναλογιών
- Μοντέλο LA2306x με διαγώνιο ορατής περιοχής 58,4 cm (23 ίντσες), ανάλυση 1920 x 1080 και υποστήριξη πλήρους οθόνης για χαμηλότερες αναλύσεις. Περιλαμβάνει προσαρμοσμένη κλίμακα για μέγιστο μέγεθος εικόνας και, παράλληλα, διατήρηση των αρχικών αναλογιών
- Αντιθαμβωτική οθόνη με οπισθοφωτισμό LED
- Ευρεία γωνία προβολής για θέαση από όρθια ή καθιστή θέση ή ενώ μετακινείστε
- Δυνατότητα κλίσης
- Δυνατότητα κατακόρυφης περιστροφής για τοποθέτηση της οθόνης σε κατακόρυφη θέση
- Δυνατότητα προσαρμογής κλίσης και ύψους
- Αφαιρούμενη βάση για ευέλικτες λύσεις ανάρτησης της οθόνης
- Είσοδος σήματος εικόνας για υποστήριξη αναλογικού VGA (τα καλώδια παρέχονται σε επιλεγμένα μοντέλα)
- Είσοδος σήματος εικόνας για υποστήριξη ψηφιακού DVI (τα καλώδια παρέχονται σε επιλεγμένα μοντέλα)
- Είσοδος σήματος εικόνας για υποστήριξη ψηφιακού DisplayPort (τα καλώδια παρέχονται σε επιλεγμένα μοντέλα)
- Διανομέας USB 2.0 με μία θύρα αποστολής δεδομένων (συνδέεται στον υπολογιστή) και δύο θύρες λήψης δεδομένων (συνδέονται σε συσκευές USB)
- Παρέχεται καλώδιο USB για σύνδεση του διανομέα USB της οθόνης στην υποδοχή USB του υπολογιστή
- Υποστήριξη για προαιρετική ράβδο ήχου HP
- Δυνατότητα τοποθέτησης και άμεσης λειτουργίας (plug and play) εφόσον υποστηρίζεται από το σύστημά σας
- Υποδοχές φίλτρων προστασίας προσωπικών δεδομένων για την τοποθέτηση φίλτρων που εμποδίζουν τη θέαση της οθόνης από τα πλάγια (παρέχονται ξεχωριστά)
- Προβλέπεται υποδοχή ασφαλείας στο πίσω μέρος της οθόνης για προαιρετική κλειδαριά καλωδίου
- Εξάρτημα διαχείρισης καλωδίων για την τοποθέτηση καλωδίων
- Ρυθμίσεις της λειτουργίας εμφάνισης στην οθόνη (OSD) σε αρκετές γλώσσες για εύκολη ρύθμιση και βελτιστοποίηση της εικόνας
- HP Display Assistant για προσαρμογή των ρυθμίσεων της οθόνης και ενεργοποίηση των λειτουργιών αποτροπής κλοπών
- Προστασία από αντιγραφή HDCP σε εισόδους DVI και DisplayPort
- CD λογισμικού και τεκμηρίωσης που περιλαμβάνει τα προγράμματα οδήγησης της οθόνης και την τεκμηρίωση του προϊόντος
- Λειτουργία εξοικονόμησης ενέργειας για κάλυψη των απαιτήσεων μειωμένης κατανάλωσης ενέργειας
- Πιστοποίηση Energy Star®
- Intelligent Management AssetControl (Στοιχείο ελέγχου έξυπνης διαχείρισης)
- Πληροί τις παρακάτω προδιαγραφές των ρυθμιστικών αρχών (για πρόσθετες πιστοποιήσεις και σημειώσεις ρυθμιστικών αρχών, ανατρέξτε στο *Οδηγός αναφοράς οθονών LCD της HP* στο CD που παρέχεται με αυτήν την οθόνη):
	- Οδηγίες CE της Ευρωπαϊκής Ένωσης
	- Προδιαγραφές TCO Σουηδίας

# <span id="page-8-0"></span>**2 Εγκατάσταση και ρύθμιση της οθόνης**

Για να εγκαταστήσετε την οθόνη, βεβαιωθείτε ότι η οθόνη, το σύστημα του υπολογιστή και οι υπόλοιπες συνδεδεμένες συσκευές είναι απενεργοποιημένες και, στη συνέχεια, ακολουθήστε τις παρακάτω οδηγίες.

## **Άνοιγμα βάσης οθόνης**

**ΣΗΜΕΙΩΣΗ** Τα παρακάτω βήματα ισχύουν για τα μοντέλα HP LA2006X, LA2206X και LA2306x.

- **1.** Αφαιρέστε την οθόνη από τη συσκευασία της και τοποθετήστε τη με την πρόσοψη προς τα κάτω επάνω σε μια επίπεδη επιφάνεια.
- **2.** Κρατήστε τη βάση της οθόνης με το ένα χέρι (1), πιάστε το πάνω μέρος της βάσης με το άλλο χέρι και ανοίξτε την οθόνη σε γωνία 90 μοιρών (2).
- **ΠΡΟΣΟΧΗ** Μην αγγίζετε την επιφάνεια της οθόνης LCD. Η πίεση στην επιφάνεια της οθόνης μπορεί να προκαλέσει ανομοιομορφία των χρωμάτων ή αποπροσανατολισμό των υγρών κρυστάλλων. Εάν συμβεί κάτι τέτοιο, η οθόνη δεν πρόκειται να επανέλθει στην κανονική κατάσταση λειτουργίας της.

**Εικόνα 2-1** Άνοιγμα βάσης οθόνης

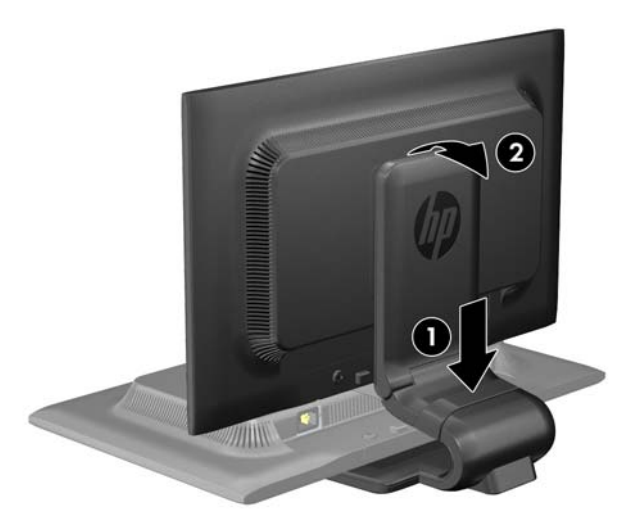

**ΣΗΜΕΙΩΣΗ** Κατά το πρώτο άνοιγμα της οθόνης, η κεφαλή της κλειδώνεται και δεν είναι δυνατή η προσαρμογή της σε θέση πλήρους ύψους. Για να προσαρμόσετε την κεφαλή της οθόνης σε πλήρες ύψος, πιέστε την προς τα κάτω για να την ξεκλειδώσετε και, στη συνέχεια, τραβήξτε την κεφαλή προς τα πάνω για να την υψώσετε στη θέση πλήρους ύψους. Ανατρέξτε στο Βήμα 3 στην ενότητα [Προσαρμογή](#page-16-0) της οθόνης στη [σελίδα](#page-16-0) 11.

### <span id="page-9-0"></span>**Στερέωση της βάσης στην οθόνη HP LA1956x**

**ΣΗΜΕΙΩΣΗ** Τα παρακάτω βήματα ισχύουν μόνο για το μοντέλο HP LA1956x.

- **1.** Αφαιρέστε την οθόνη από τη συσκευασία της και τοποθετήστε τη με την πρόσοψη προς τα κάτω επάνω σε μια επίπεδη επιφάνεια.
- **2.** Συνδέστε τη βάση στη βάση οθόνης.

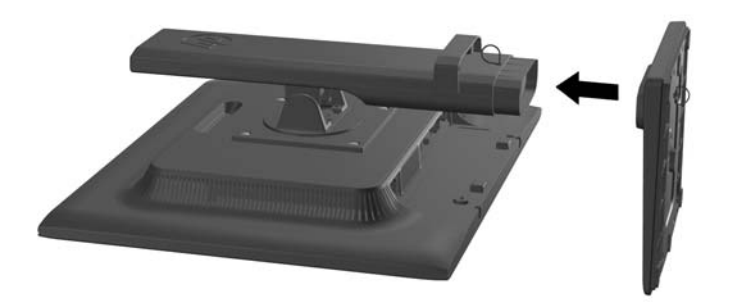

**3.** Βιδώστε τη βίδα στο κάτω μέρος της βάσης με το χέρι.

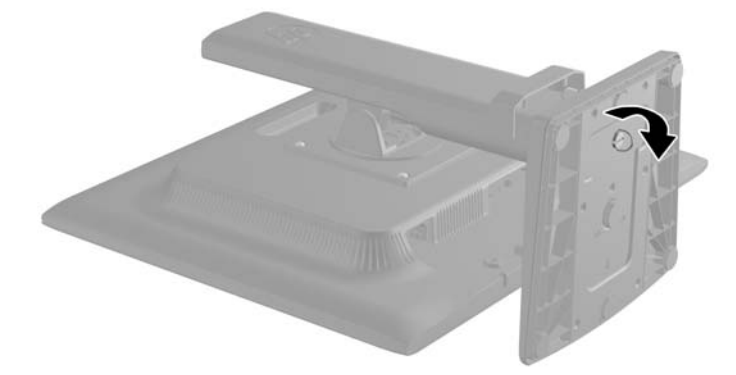

# <span id="page-10-0"></span>**Στοιχεία πίσω πλευράς**

**Εικόνα 2-2** Στοιχεία πίσω πλευράς

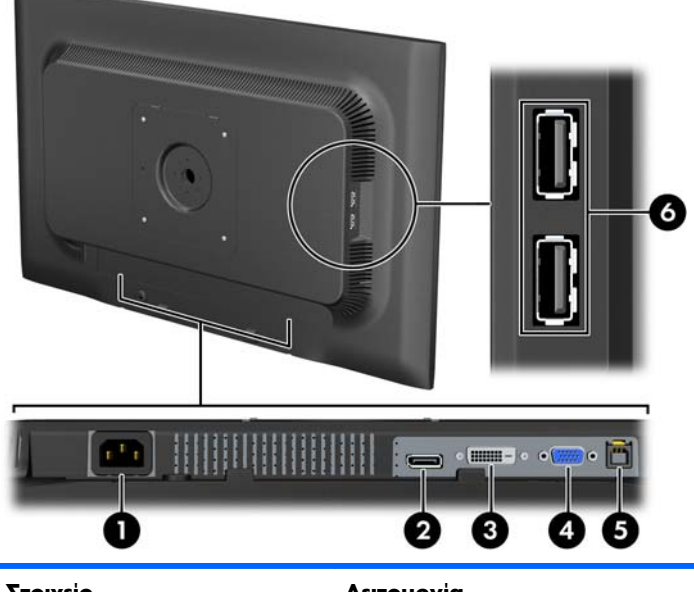

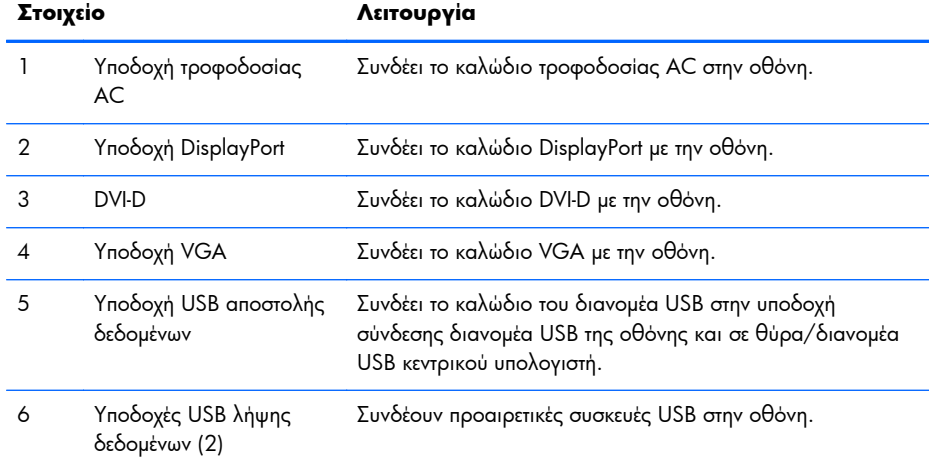

### <span id="page-11-0"></span>**Σύνδεση καλωδίων**

- **1.** Τοποθετήστε την οθόνη σε ένα εξυπηρετικό, επαρκώς αεριζόμενο σημείο, κοντά στον υπολογιστή.
- **2.** Αφαιρέστε το κλιπ διαχείρισης καλωδίων από τη βάση τραβώντας προς τα έξω τις δύο πλευρές του κλιπ (1) και ανασηκώνοντας το κλιπ από τη βάση (2).

**Εικόνα 2-3** Αφαίρεση του κλιπ διαχείρισης καλωδίων

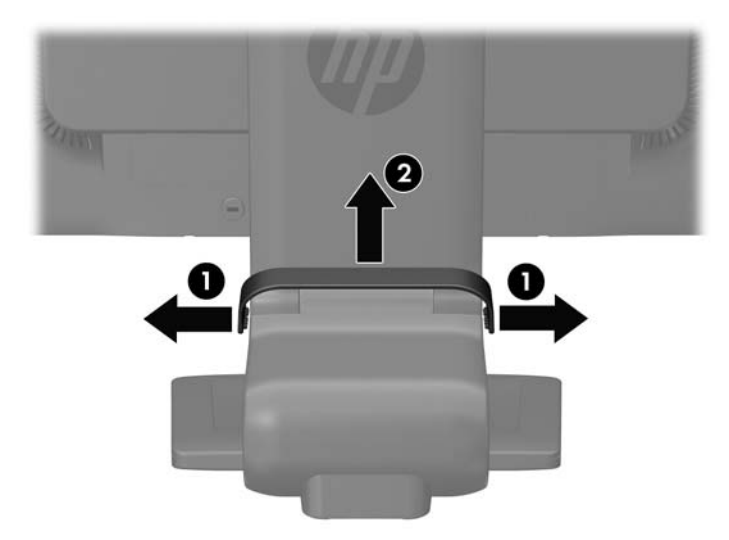

**Εικόνα 2-4** Αφαίρεση του κλιπ διαχείρισης καλωδίων (Μοντέλο HP LA1956x)

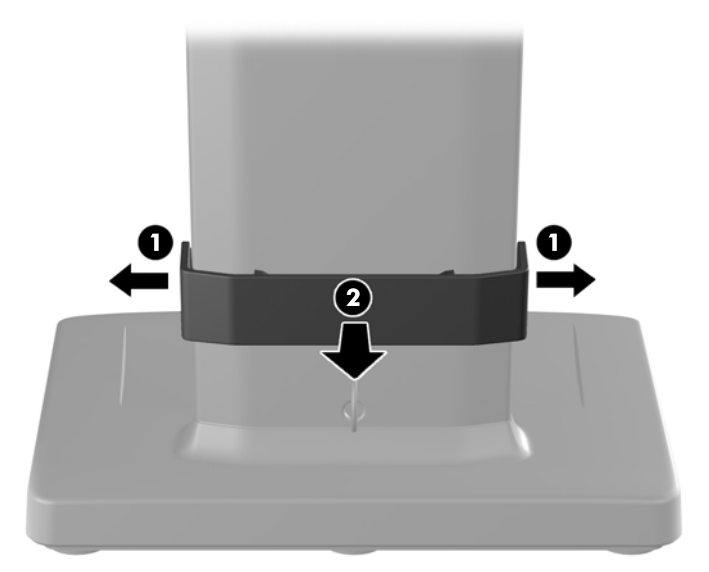

**3.** Συνδέστε ένα καλώδιο σήματος VGA, καλώδιο σήματος DVI-D ή καλώδιο σήματος DisplayPort. Ανατρέξτε στην Εικόνα 2-5 Σύνδεση [καλωδίων](#page-13-0) στη σελίδα 8 Εικόνα 2-7 και την [Εικόνα](#page-13-0) 2-6 Σύνδεση των καλωδίων (Μοντέλο [HP LA1956x\)](#page-13-0) στη σελίδα 8 Εικόνα 2-8.

**ΣΗΜΕΙΩΣΗ** Η οθόνη έχει δυνατότητα υποστήριξης αναλογικής ή ψηφιακής εισόδου. Η λειτουργία εικόνας καθορίζεται από το καλώδιο εικόνας που χρησιμοποιείται. Η οθόνη θα καθορίσει αυτόματα ποιες είσοδοι έχουν έγκυρα σήματα εικόνας. Μπορείτε να επιλέξετε τις εισόδους πατώντας το κουμπί +/source (+/είσοδος) στην πρόσοψη ή μέσω της λειτουργίας OSD πατώντας το κουμπί Μενού.

- Για αναλογική λειτουργία, συνδέστε το καλώδιο σήματος VGA στην υποδοχή VGA στην πίσω πλευρά της οθόνης και το άλλο άκρο στην υποδοχή VGA του υπολογιστή (το καλώδιο παρέχεται σε επιλεγμένα μοντέλα).
- Για ψηφιακή λειτουργία DVI, συνδέστε το καλώδιο σήματος DVI-D στην υποδοχή DVI στην πίσω πλευρά της οθόνης και το άλλο άκρο στην υποδοχή DVI του υπολογιστή (το καλώδιο παρέχεται σε επιλεγμένα μοντέλα).
- Για ψηφιακή λειτουργία DisplayPort, συνδέστε το καλώδιο σήματος DisplayPort στην υποδοχή DisplayPort στην πίσω πλευρά της οθόνης και το άλλο άκρο στην υποδοχή DisplayPort του υπολογιστή (το καλώδιο παρέχεται σε επιλεγμένα μοντέλα).
- **4.** Συνδέστε το ένα άκρο του καλωδίου USB που παρέχεται στην υποδοχή διανομέα USB που βρίσκεται στο πίσω μέρος του υπολογιστή και το άλλο άκρο στην υποδοχή αποστολής USB στην οθόνη.

<span id="page-13-0"></span>**5.** Συνδέστε το ένα άκρο του καλωδίου τροφοδοσίας στη σύνδεση τροφοδοσίας AC που βρίσκεται στο πίσω μέρος της οθόνης και το άλλο άκρο στην πρίζα.

**Εικόνα 2-5** Σύνδεση καλωδίων

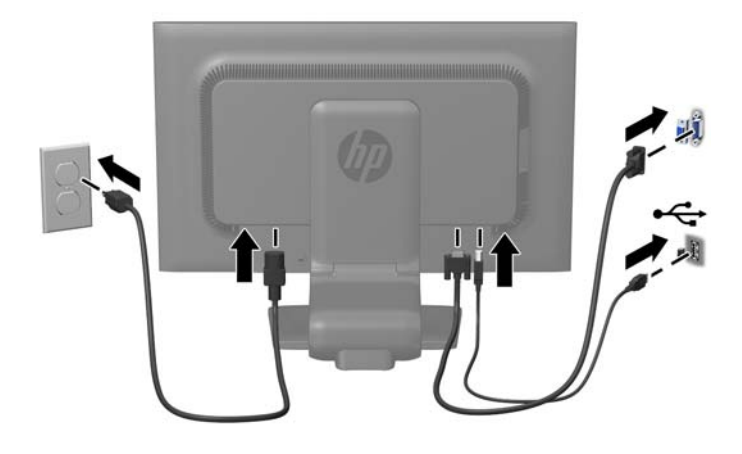

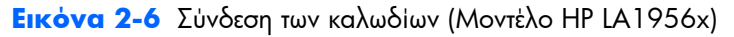

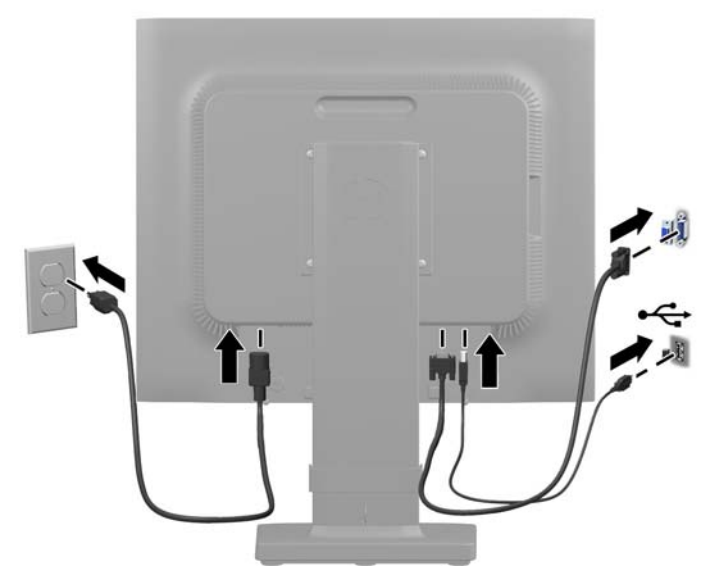

**ΠΡΟΕΙΔ/ΣΗ!** Για να μειώσετε τον κίνδυνο ηλεκτροπληξίας ή βλάβης του εξοπλισμού:

Μην απενεργοποιείτε τη γείωση του καλωδίου τροφοδοσίας. Η γείωση είναι ένα σημαντικό χαρακτηριστικό ασφάλειας.

Συνδέστε το καλώδιο τροφοδοσίας σε μια πρίζα με γείωση και εύκολη πρόσβαση ανά πάσα στιγμή.

Διακόψτε την τροφοδοσία από τη συσκευή αποσυνδέοντας το καλώδιο τροφοδοσίας από την πρίζα.

Για την ασφάλειά σας, μην τοποθετείτε τίποτα επάνω στα καλώδια. Τοποθετείτε τα καλώδια έτσι ώστε να μην υπάρχει κίνδυνος να τα πατήσει ή να τα τραβήξει κάποιος κατά λάθος. Μην τραβάτε τα καλώδια. Όταν αποσυνδέετε τον υπολογιστή από την πρίζα, τραβάτε το βύσμα και όχι το καλώδιο.

**6.** Ασφαλίστε τα καλώδια χρησιμοποιώντας το κλιπ διαχείρισης καλωδίων. Πιέστε το κλιπ στον καμπυλωτό λαιμό της βάσης και βεβαιωθείτε ότι οι δύο προεξοχές του κλιπ έχουν κουμπώσει καλά στις υποδοχές της βάσης.

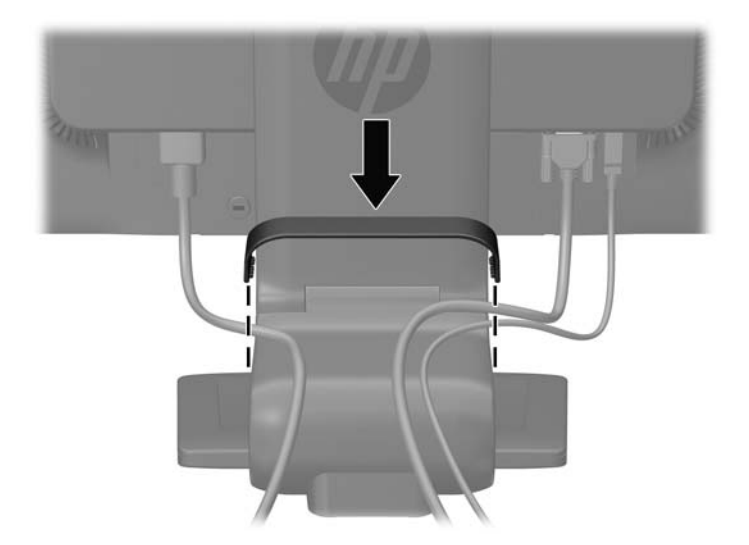

**Εικόνα 2-7** Τοποθέτηση του κλιπ διαχείρισης καλωδίων

**Εικόνα 2-8** Τοποθέτηση του κλιπ διαχείρισης καλωδίων (Μοντέλο HP LA1956x)

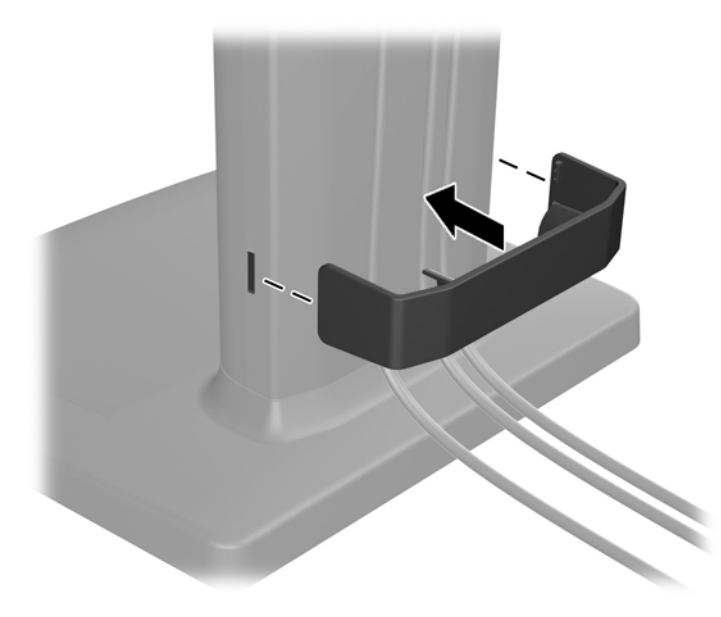

## <span id="page-15-0"></span>**Στοιχεία ελέγχου πρόσοψης**

**Εικόνα 2-9** Στοιχεία ελέγχου στην πρόσοψη της οθόνης

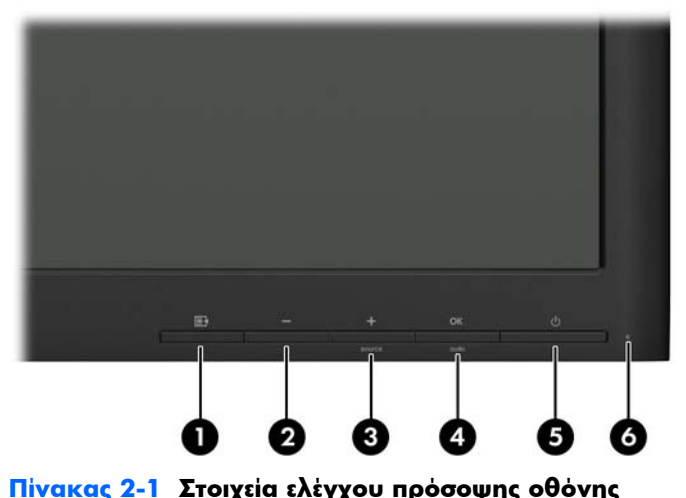

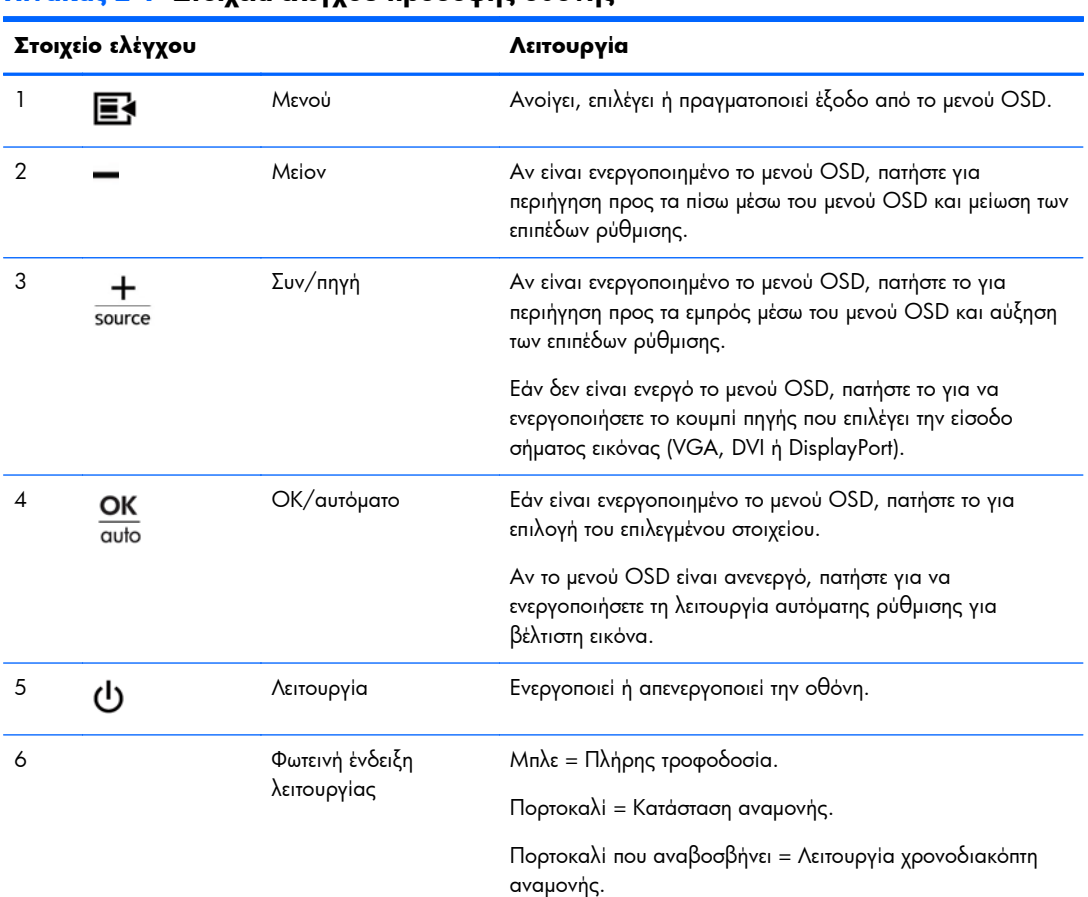

**ΣΗΜΕΙΩΣΗ** Για να προβάλετε μια εξομοίωση του μενού OSD, επισκεφτείτε τη βιβλιοθήκη μέσων HP Customer Self Repair Services Media Library στη διεύθυνση <http://www.hp.com/go/sml>.

## <span id="page-16-0"></span>**Προσαρμογή της οθόνης**

**ΣΗΜΕΙΩΣΗ** Το μοντέλο της οθόνης σας μπορεί να διαφέρει από το μοντέλο που εμφανίζεται στις παρακάτω εικόνες.

**1.** Στρέψτε την οθόνη προς τα εμπρός ή προς τα πίσω, σε κλίση τέτοια που να εξυπηρετεί το ύψος των ματιών.

**Εικόνα 2-10** Κλίση της οθόνης

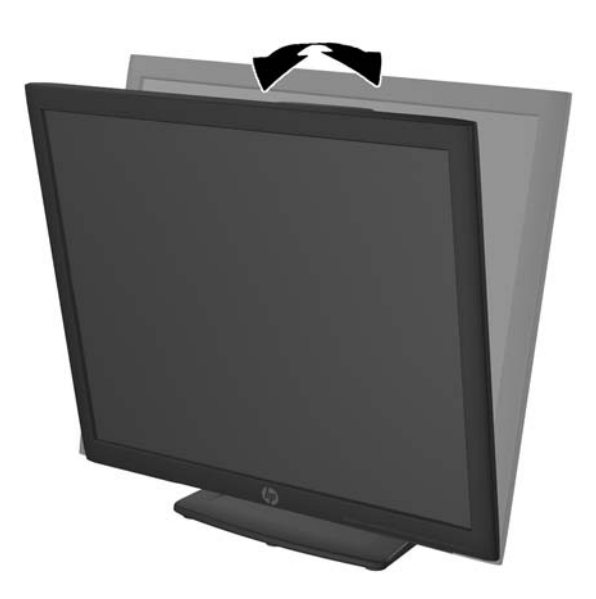

**2.** Περιστρέψτε την οθόνη προς τα αριστερά ή προς τα δεξιά για να επιτύχετε τη βέλτιστη γωνία θέασης. **Εικόνα 2-11** Περιστροφή της οθόνης

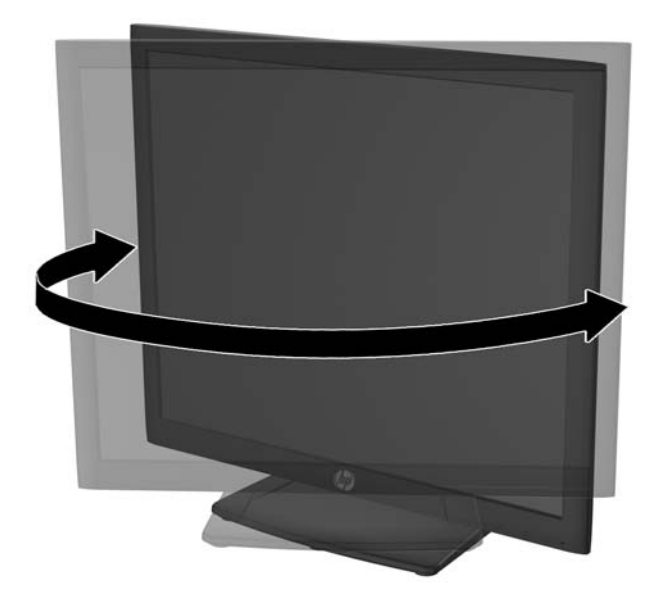

**3.** Προσαρμόστε το ύψος της οθόνης σε άνετη θέση, ανάλογα με το χώρο εργασίας σας. Η άνω άκρη του πλαισίου της οθόνης δεν πρέπει να υπερβαίνει το ύψος των ματιών σας. Για τους χρήστες που φορούν γυαλιά οράσεως, ίσως είναι πιο άνετη η τοποθέτηση της οθόνης χαμηλά και με κλίση. Καθώς αλλάζετε θέση και στάση εργασίας κατά τη διάρκεια της ημέρας, προσαρμόστε ανάλογα και την οθόνη.

**ΣΗΜΕΙΩΣΗ** Κατά το πρώτο άνοιγμα της οθόνης, η κεφαλή της κλειδώνεται και δεν είναι δυνατή η προσαρμογή της σε θέση πλήρους ύψους. Για να προσαρμόσετε την κεφαλή της οθόνης σε πλήρες ύψος, πιέστε την προς τα κάτω για να την ξεκλειδώσετε και, στη συνέχεια, τραβήξτε την κεφαλή προς τα πάνω για να την υψώσετε στη θέση πλήρους ύψους.

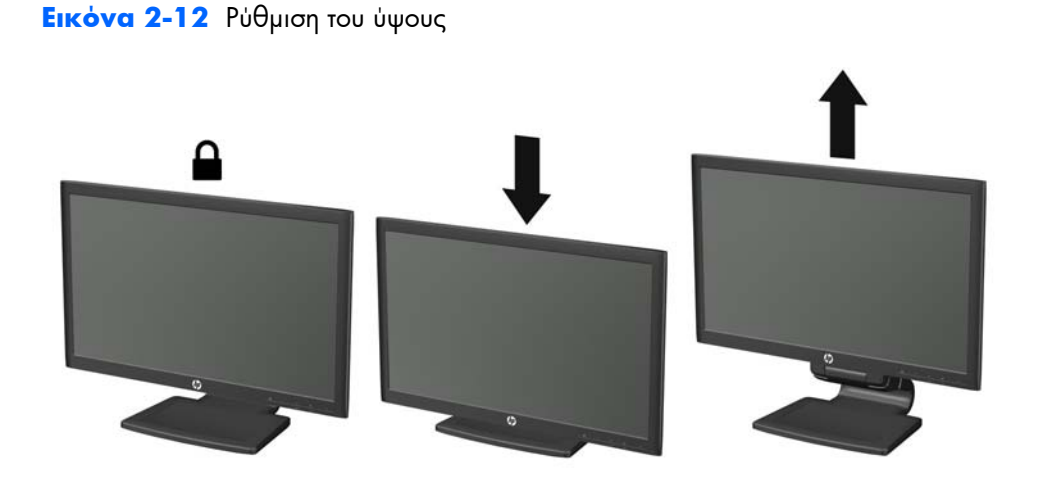

**Εικόνα 2-13** Αφαίρεση του πείρου ασφάλισης και προσαρμογή του ύψους (Μοντέλο HP LA1956x)

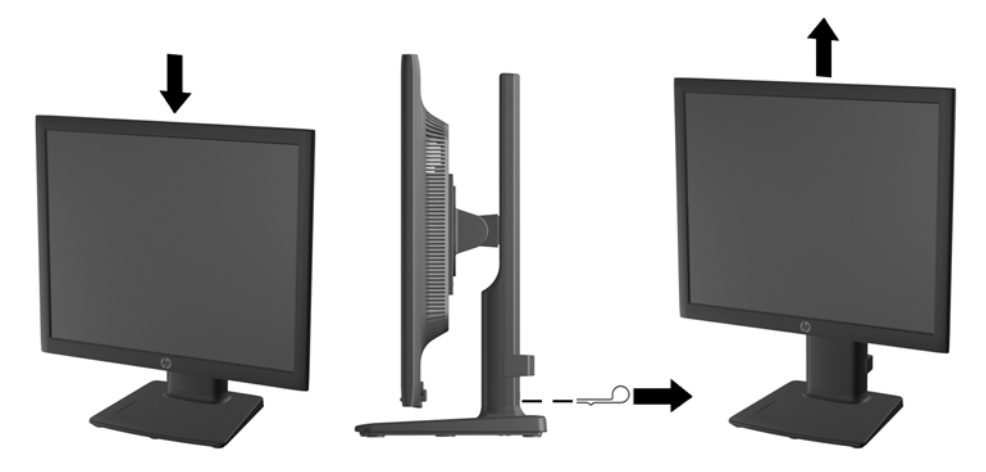

- <span id="page-18-0"></span>**4.** Περιστρέψτε την οθόνη από οριζόντιο σε κατακόρυφο προσανατολισμό προβολής ώστε να την προσαρμόσετε στην εφαρμογή που χρησιμοποιείτε.
	- **α.** Προσαρμόστε την οθόνη στη θέση πλήρους ύψους και προσαρμόστε και πάλι την κλίση στη θέση πλήρους κλίσης (1).
	- **β.** Περιστρέψτε την οθόνη δεξιόστροφα κατά 90° από οριζόντιο σε κατακόρυφο προσανατολισμό (2).
		- **ΠΡΟΣΟΧΗ** Εάν η οθόνη δεν βρίσκεται σε θέση πλήρους ύψους και πλήρους περιστροφής κατά την περιστροφή, η κάτω δεξιά γωνία της οθόνης θα έρθει σε επαφή με τη βάση και θα προκαλέσει ενδεχομένως ζημιά στην οθόνη.

Εάν προσθέσετε στην οθόνη ένα προαιρετικό speaker bar, εγκαταστήστε το αφού προσαρμόσετε την οθόνη. Διαφορετικά, κατά την προσαρμογή της οθόνης, το speaker bar ενδέχεται να χτυπήσει στη βάση και να προκληθεί ζημιά στην οθόνη ή το speaker bar.

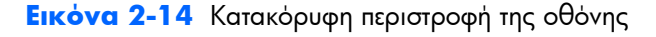

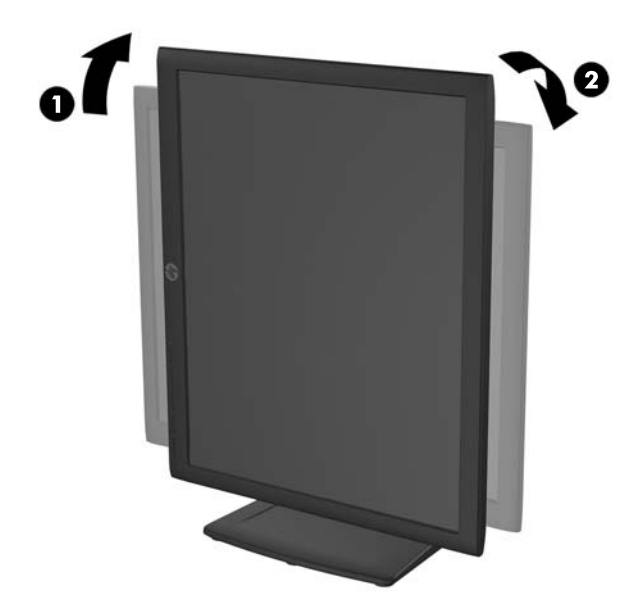

**ΣΗΜΕΙΩΣΗ** Για να προβάλετε πληροφορίες στην οθόνη σε κατακόρυφο προσανατολισμό, μπορείτε να εγκαταστήσετε το λογισμικό HP Display Assistant που περιλαμβάνεται στο CD λογισμικού και τεκμηρίωσης. Το μενού OSD μπορεί να περιστραφεί και σε κατακόρυφο προσανατολισμό. Για να περιστρέψετε το μενού OSD, αποκτήστε πρόσβαση στο μενού OSD πατώντας το κουμπί Μενού στην πρόσοψη, επιλέξτε **OSD Control** (Έλεγχος OSD) και έπειτα **Rotate OSD** (Περιστροφή OSD).

# **Ενεργοποίηση της οθόνης**

- **1.** Πατήστε το κουμπί λειτουργίας στον υπολογιστή για να τον ενεργοποιήσετε.
- **2.** Πατήστε το κουμπί λειτουργίας στο μπροστινό μέρος της οθόνης για να την ενεργοποιήσετε.
- <span id="page-19-0"></span>**ΠΡΟΣΟΧΗ** Βλάβες τύπου burn-in (μόνιμη αποτύπωση εικόνας στην οθόνη) ενδέχεται να παρουσιαστούν σε οθόνες που προβάλουν την ίδια στατική εικόνα για παρατεταμένο χρονικό διάστημα.\* Για την αποφυγή βλαβών τύπου burn-in στην οθόνη θα πρέπει να ενεργοποιείτε πάντα μια εφαρμογή προστασίας οθόνης ή να απενεργοποιείτε την οθόνη όταν δεν τη χρησιμοποιείτε για παρατεταμένο χρονικό διάστημα. Η κατακράτηση ειδώλου είναι ένα πρόβλημα που μπορεί να παρουσιαστεί σε όλες τις οθόνες LCD. Οι οθόνες που εμφανίζουν το φαινόμενο burn-in (μόνιμη αποτύπωση εικόνας στην οθόνη) δεν καλύπτονται από την εγγύηση HP.
	- \* Ως παρατεταμένο χρονικό διάστημα νοείται το διάστημα των 12 διαδοχικών ωρών μη χρήσης.
- **ΣΗΜΕΙΩΣΗ** Εάν το πάτημα του κουμπιού λειτουργίας δεν έχει αποτέλεσμα, ενδέχεται να είναι ενεργοποιημένη η λειτουργία κλειδώματος του κουμπιού λειτουργίας. Για να απενεργοποιήσετε αυτή τη λειτουργία, πατήστε και κρατήστε πατημένο το κουμπί λειτουργίας της οθόνης για 10 δευτερόλεπτα.
- **ΣΗΜΕΙΩΣΗ** Μπορείτε να απενεργοποιήσετε την ενδεικτική λυχνία λειτουργίας στο μενού OSD. Πατήστε το κουμπί Μενού στην πρόσοψη της οθόνης και, στη συνέχεια, επιλέξτε **Management** (Διαχείριση) > **Bezel Power LED** (Ενδεικτική λυχνία λειτουργίας) > **Off** (Απενεργοποίηση).

Όταν ενεργοποιηθεί η οθόνη, εμφανίζεται ένα μήνυμα κατάστασης οθόνης για πέντε δευτερόλεπτα. Το μήνυμα υποδεικνύει ποια είσοδος (DisplayPort, DVI ή VGA) αποτελεί το τρέχον ενεργό σήμα, την κατάσταση της ρύθμισης αυτόματης εναλλαγής πηγής [On (Ενεργοποίηση) ή Off (Απενεργοποίηση), η εργοστασιακή επιλογή είναι On (Ενεργοποίηση)], το προεπιλεγμένο σήμα πηγής (η εργοστασιακή επιλογή είναι DisplayPort), την τρέχουσα προκαθορισμένη ανάλυση οθόνης και τη συνιστώμενη προκαθορισμένη ανάλυση οθόνης.

Η οθόνη ελέγχει αυτόματα τις εισόδους σήματος για να εντοπίσει την ενεργή είσοδο και χρησιμοποιεί αυτή την είσοδο για προβολή. Εάν είναι ενεργές δύο ή περισσότερες είσοδοι, η οθόνη θα προβάλει την προεπιλεγμένη πηγή εισόδου. Εάν η προεπιλεγμένη πηγή δεν είναι μία από τις ενεργές εισόδους, η οθόνη θα εμφανίσει την είσοδο με την υψηλότερη προτεραιότητα, με την εξής σειρά: DisplayPort, DVI και έπειτα VGA. Μπορείτε να αλλάξετε την προεπιλεγμένη πηγή στο μενού OSD, πατώντας το κουμπί Μενού και επιλέγοντας **Source Control** (Έλεγχος πηγής) > **Default Source** (Προεπιλεγμένη πηγή).

### **Σύνδεση συσκευών USB**

Για τη σύνδεση συσκευών, όπως ψηφιακή φωτογραφική μηχανή, πληκτρολόγιο USB ή ποντίκι USB, χρησιμοποιούνται υποδοχές USB. Οι δύο υποδοχές USB βρίσκονται στο πλάι της οθόνης.

**ΣΗΜΕΙΩΣΗ** Για να ενεργοποιήσετε τις θύρες USB 2.0 της οθόνης, πρέπει να συνδέσετε το καλώδιο του διανομέα USB της οθόνης στον υπολογιστή. Ανατρέξτε στο Βήμα 4 στην ενότητα Σύνδεση [καλωδίων](#page-11-0) στη [σελίδα](#page-11-0) 6.

**Εικόνα 2-15** Σύνδεση συσκευών USB

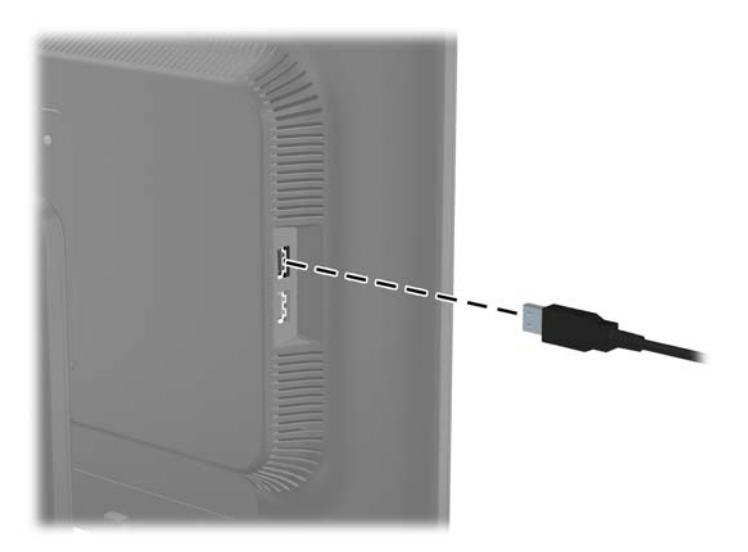

## <span id="page-21-0"></span>**Αφαίρεση της βάσης της οθόνης**

Μπορείτε να αφαιρέσετε την οθόνη από τη βάση της για να την εγκαταστήσετε στον τοίχο, σε βραχίονα ταλάντευσης ή σε άλλο εξάρτημα ανάρτησης.

**ΣΗΜΕΙΩΣΗ** Τα παρακάτω βήματα ισχύουν για τα Μοντέλα HP LA2006X, LA2206X και LA2306x.

**ΠΡΟΣΟΧΗ** Πριν ξεκινήσετε να αποσυναρμολογείτε την οθόνη, βεβαιωθείτε ότι είναι απενεργοποιημένη και ότι τα καλώδια τροφοδοσίας και σήματος είναι αποσυνδεδεμένα. Επίσης, αποσυνδέστε όλα τα καλώδια USB που είναι συνδεδεμένα στην οθόνη.

- **1.** Αποσυνδέστε και αφαιρέστε τα καλώδια σήματος, τροφοδοσίας και USB από την οθόνη.
- **2.** Τοποθετήστε την πρόσοψη της οθόνης σε επίπεδη επιφάνεια που καλύπτεται από ένα καθαρό και στεγνό πανί.
- **3.** Περιστρέψτε τη βάση κατά 45 μοίρες δεξιόστροφα και αφαιρέστε τη βίδα από την πίσω πλευρά της οθόνης, έπειτα περιστρέψτε τη βάση κατά 45 μοίρες αριστερόστροφα και αφαιρέστε τις άλλες βίδες από την πίσω πλευρά της οθόνης.

**Εικόνα 2-16** Αφαίρεση των βιδών της βάσης

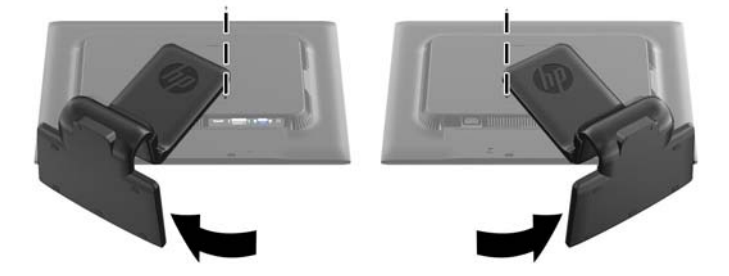

**4.** Περιστρέψτε τη βάση της οθόνης προς τα πάνω (1) και, στη συνέχεια, τραβήξτε την προς τα πίσω (2) για να απασφαλίσετε τις γλωττίδες της βάσης της οθόνης από τις υποδοχές της οθόνης.

**Εικόνα 2-17** Αφαίρεση της βάσης

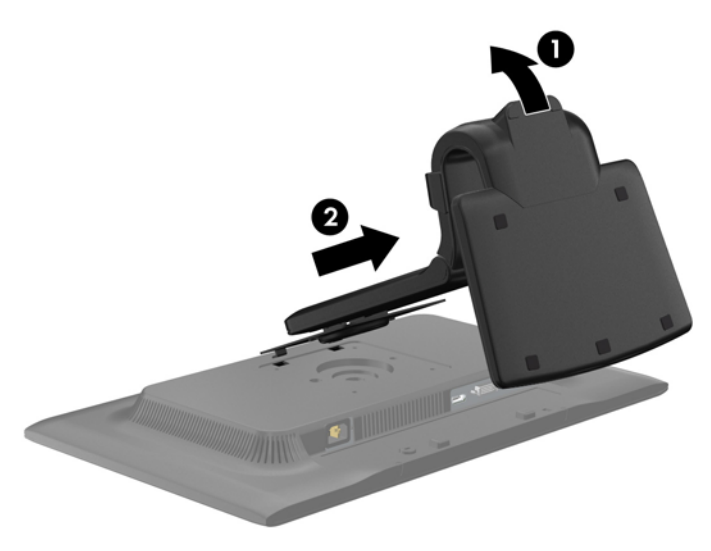

### <span id="page-22-0"></span>**Αφαίρεση της βάσης από την οθόνη HP LA1956x**

Μπορείτε να αφαιρέσετε την οθόνη από τη βάση οθόνης για να την αναρτήσετε στον τοίχο, σε βραχίονα ταλάντευσης ή σε άλλο εξάρτημα ανάρτησης.

**ΣΗΜΕΙΩΣΗ** Τα παρακάτω βήματα ισχύουν μόνο για το Μοντέλο HP LA1956x.

- **1.** Τοποθετήστε την πρόσοψη της οθόνης σε επίπεδη επιφάνεια που καλύπτεται από ένα καθαρό και στεγνό πανί.
- **2.** Αφαιρέστε τις τέσσερις βίδες από τη βάση της οθόνης.

**Εικόνα 2-18** Αφαίρεση των βιδών από τη βάση οθόνης

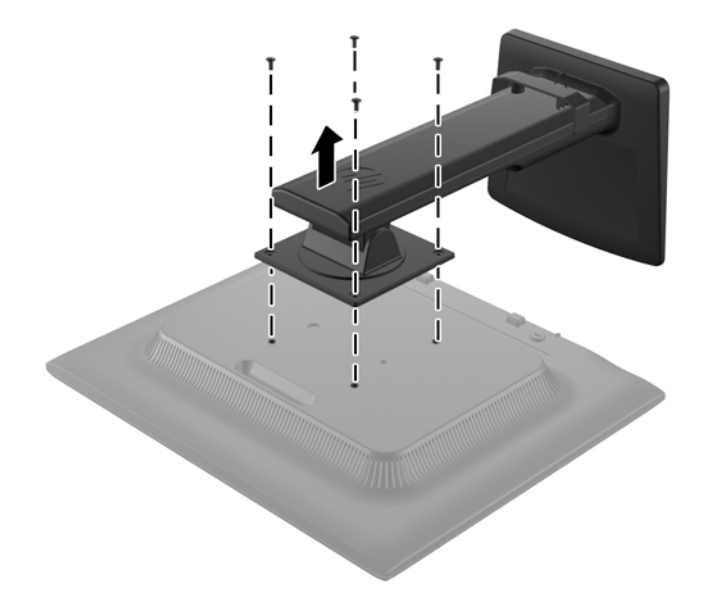

### <span id="page-23-0"></span>**Ανάρτηση της οθόνης**

Η οθόνη μπορεί να προσαρτηθεί σε τοίχο, βραχίονα στήριξης ή άλλο εξάρτημα ανάρτησης.

- **ΣΗΜΕΙΩΣΗ** Η συσκευή είναι σχεδιασμένη για να υποστηρίζεται από βραχίονα ανάρτησης σε τοίχο με πιστοποίηση UL ή CSA.
	- **1.** Αφαιρέστε την οθόνη από τη βάση. Ανατρέξτε στην ενότητα [Αφαίρεση](#page-21-0) της βάσης της οθόνης στη [σελίδα](#page-21-0) 16.
	- **ΠΡΟΣΟΧΗ** Η οθόνη αυτή υποστηρίζει οπές ανάρτησης 100 mm που συμφωνούν με το βιομηχανικό πρότυπο VESA. Για τη σύνδεση εξαρτήματος ανάρτησης τρίτου κατασκευαστή στην οθόνη, χρειάζονται τέσσερις βίδες 4 mm, βήματος 0,7 mm και μήκους 10 mm. Δεν πρέπει να χρησιμοποιηθούν βίδες μεγαλύτερου μήκους γιατί μπορεί να προκαλέσουν βλάβη στην οθόνη. Είναι σημαντικό να βεβαιωθείτε ότι η λύση ανάρτησης του κατασκευαστή συμμορφώνεται με το πρότυπο VESA και ότι μπορεί να αντέξει το βάρος της οθόνης. Για βέλτιστη απόδοση, είναι σημαντικό να χρησιμοποιήσετε τα καλώδια τροφοδοσίας και εικόνας που συνοδεύουν την οθόνη.
	- **2.** Για να τοποθετήσετε την οθόνη σε βραχίονα στήριξης, βιδώστε τις τέσσερις βίδες 10 mm στις οπές που βρίσκονται στη βάση του βραχίονα και στις οπές ανάρτησης που βρίσκονται στην οθόνη.

**Εικόνα 2-19** Ανάρτηση της οθόνης

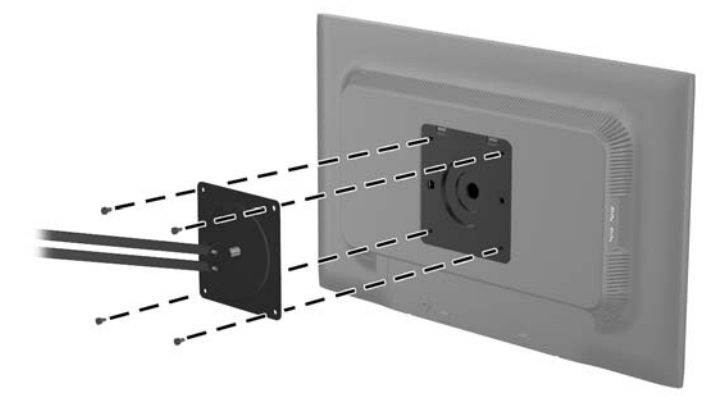

Για να εγκαταστήσετε την οθόνη σε άλλα εξαρτήματα ανάρτησης, ακολουθήστε τις οδηγίες που περιλαμβάνονται με τα εξαρτήματα αυτά για να διασφαλίσετε τη σωστή εγκατάσταση της οθόνης.

**3.** Επανασυνδέστε τα καλώδια στην οθόνη.

### <span id="page-24-0"></span>**Εντοπισμός των ετικετών τιμών**

Οι ετικέτες τιμών στην οθόνη παρέχουν τον αριθμό εξαρτήματος, τον αριθμό προϊόντος και τον αριθμό σειράς. Μπορεί να χρειαστείτε τους αριθμούς αυτούς κατά την επικοινωνία με την HP σχετικά με το μοντέλο της οθόνης. Οι ετικέτες τιμών βρίσκονται στο πίσω μέρος της πάνω πλευράς της οθόνης.

**Εικόνα 2-20** Εντοπισμός των ετικετών τιμών

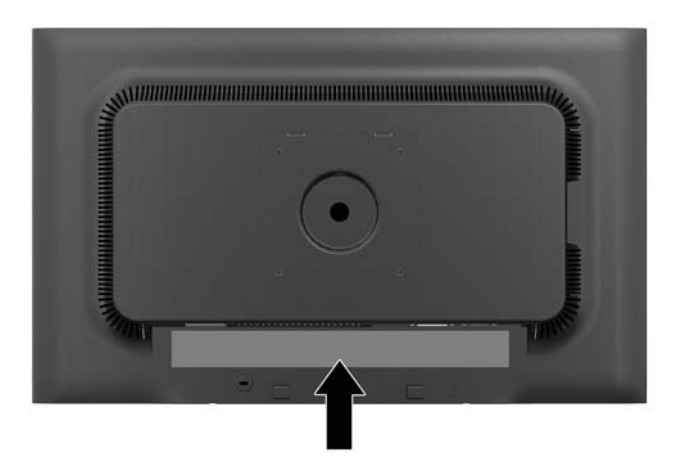

### **Εγκατάσταση κλειδαριάς καλωδίου**

Μπορείτε να ασφαλίσετε την οθόνη σε σταθερό αντικείμενο με προαιρετική κλειδαριά καλωδίου που διατίθεται από την HP.

**Εικόνα 2-21** Εγκατάσταση κλειδαριάς καλωδίου

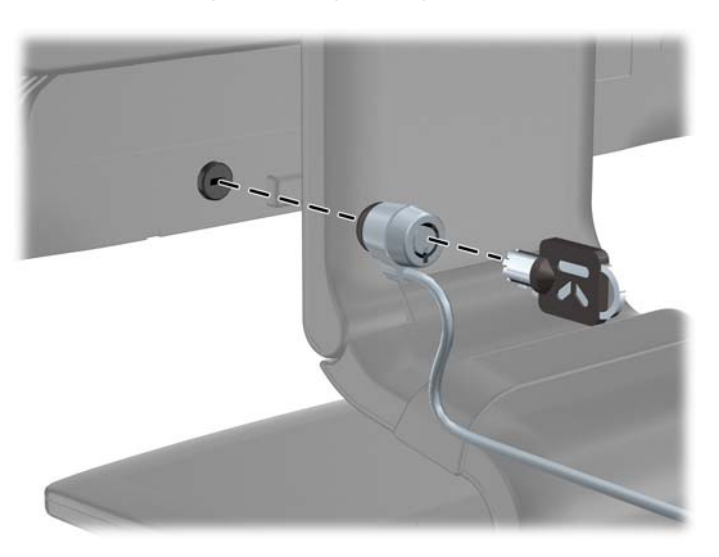

# <span id="page-25-0"></span>**3 Εύρεση περισσότερων πληροφοριών**

### **Οδηγοί αναφοράς**

Ανατρέξτε στον *Οδηγό αναφοράς οθονών LCD της HP* που περιλαμβάνεται στο CD που παρέχεται με την οθόνη σας για πρόσθετες πληροφορίες αναφορικά στα:

- Βελτιστοποίηση της απόδοσης της οθόνης
- Οδηγίες ασφαλείας και συντήρησης
- Εγκατάσταση του λογισμικού από το CD
- Χρήση του μενού OSD
- Λήψη λογισμικού από το web
- Πληροφορίες ρυθμιστικού φορέα
- Αντιμετώπιση προβλημάτων και προτεινόμενες λύσεις για συνηθισμένα προβλήματα

Για πληροφορίες σχετικά με την αποτροπή κλοπής, ανατρέξτε στον *Οδηγό χρήσης του HP Display Assistant* που συμπεριλαμβάνεται στο CD με την οθόνη σας.

## **Υποστήριξη προϊόντος**

Για πρόσθετες πληροφορίες αναφορικά στη χρήση και τη ρύθμιση της οθόνης σας, μεταβείτε στη διεύθυνση [http://www.hp.com/support.](http://www.hp.com/support) Επιλέξτε τη χώρα σας ή την περιοχή σας, επιλέξτε την **Υποστήριξη προϊόντος και Διερεύνηση βλαβών**, και στη συνέχεια εισάγετε το μοντέλο της οθόνης σας στο παράθυρο ΑΝΑΖΗΤΗΣΗΣ.

**ΣΗΜΕΙΩΣΗ** Ο οδηγός χρήσης, ο οδηγός αναφοράς και τα προγράμματα οδήγησης της οθόνης είναι διαθέσιμα στη διεύθυνση <http://www.hp.com/support>.

Αν οι πληροφορίες που παρέχονται στον οδηγό ή στον *Οδηγό αναφοράς οθονών LCD HP* δεν λύνουν τις απορίες σας, μπορείτε να επικοινωνήσετε με την υποστήριξη. Για υποστήριξη στις Η.Π.Α., μεταβείτε στη διεύθυνση <http://www.hp.com/go/contactHP>: Για υποστήριξη παγκοσμίως, μεταβείτε στη διεύθυνση [http://welcome.hp.com/country/us/en/wwcontact\\_us.html:](http://welcome.hp.com/country/us/en/wwcontact_us.html)

Εδώ μπορείτε να:

● Συνομιλήσετε online με έναν τεχνικό της HP

**ΣΗΜΕΙΩΣΗ** Όταν η συνομιλία δεν είναι διαθέσιμη σε συγκεκριμένη γλώσσα, είναι διαθέσιμη στα αγγλικά.

- Υποστήριξη μέσω e-mail
- Να βρείτε γραμμές τηλεφωνικής υποστήριξης
- Εντοπίσετε ένα κέντρο υπηρεσιών HP

# <span id="page-26-0"></span>**Α Τεχνικές προδιαγραφές**

**ΣΗΜΕΙΩΣΗ** Όλες οι προδιαγραφές αντιπροσωπεύουν τις τυπικές προδιαγραφές που παρέχουν οι κατασκευαστές εξαρτημάτων της HP. Η πραγματική απόδοση μπορεί να είναι υψηλότερη ή χαμηλότερη.

### **Μοντέλο LA1956x**

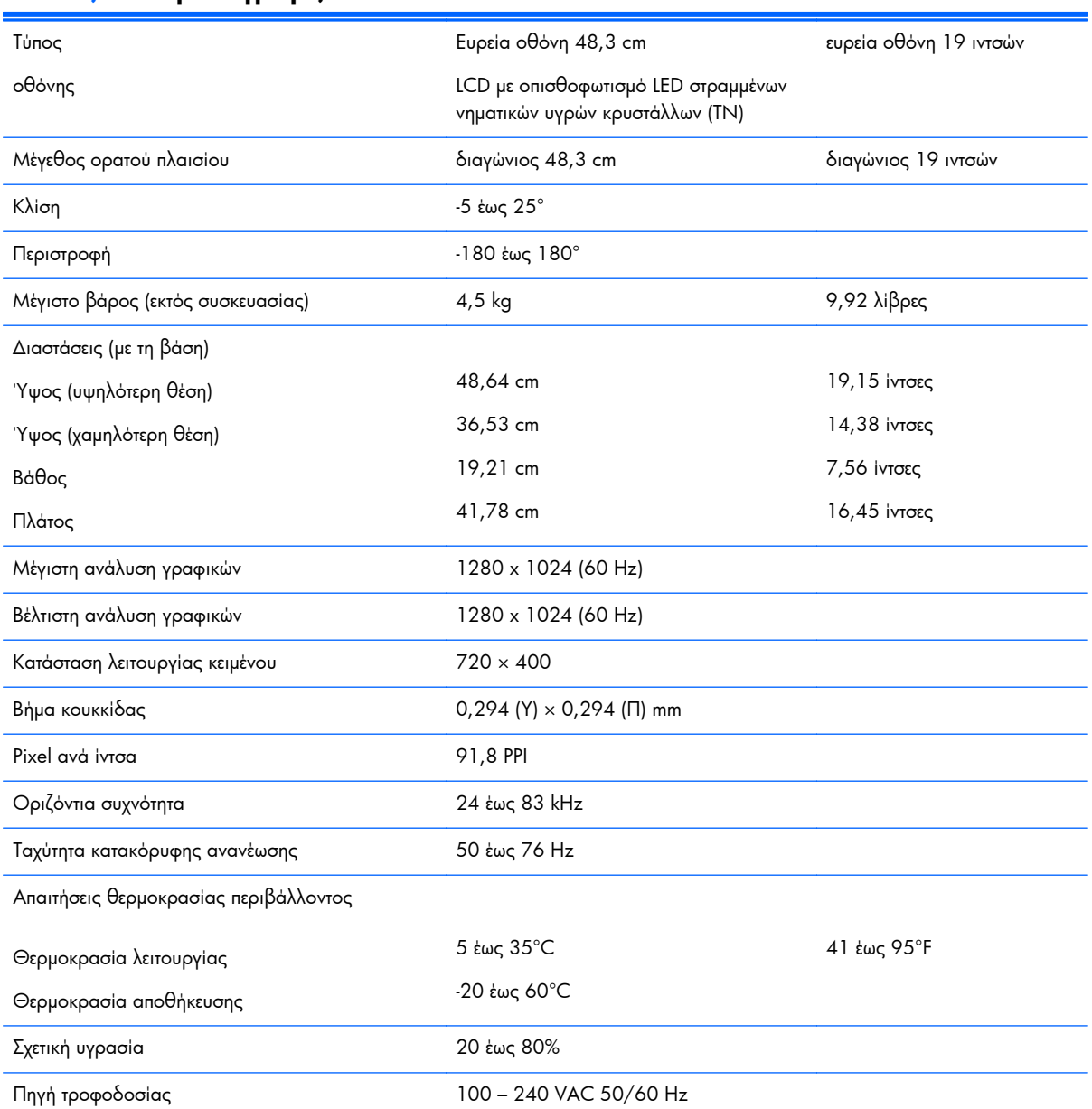

#### **Πίνακας Α-1 Προδιαγραφές LA1956x**

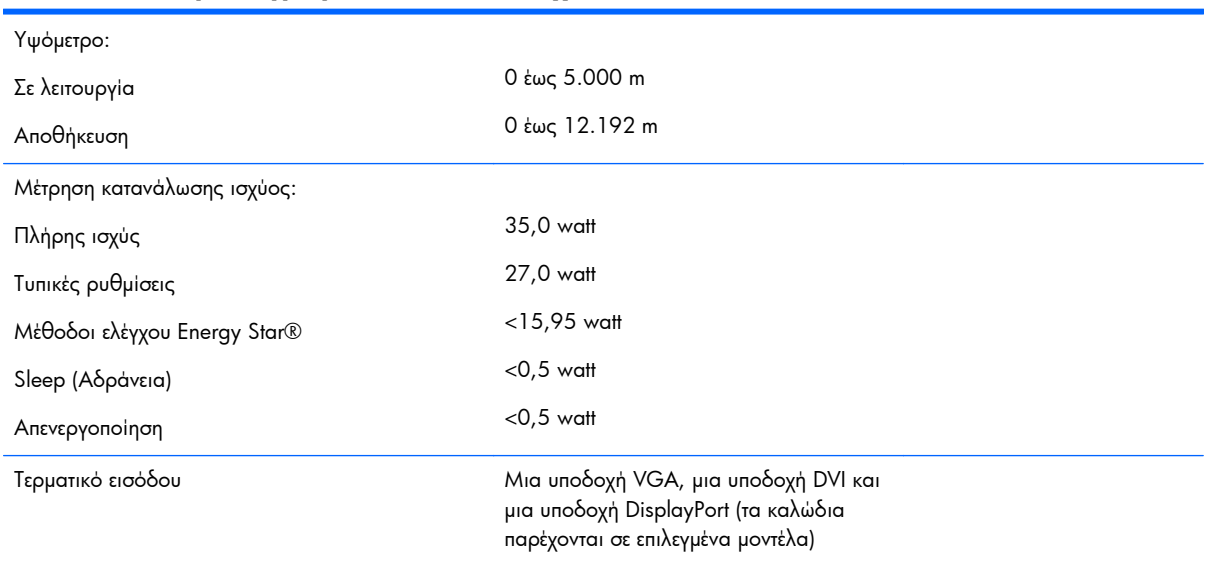

#### <span id="page-27-0"></span>**Πίνακας Α-1 Προδιαγραφές LA1956x (συνέχεια)**

### **Μοντέλο LA2006x**

#### **Πίνακας Α-2 Προδιαγραφές LA2006x**

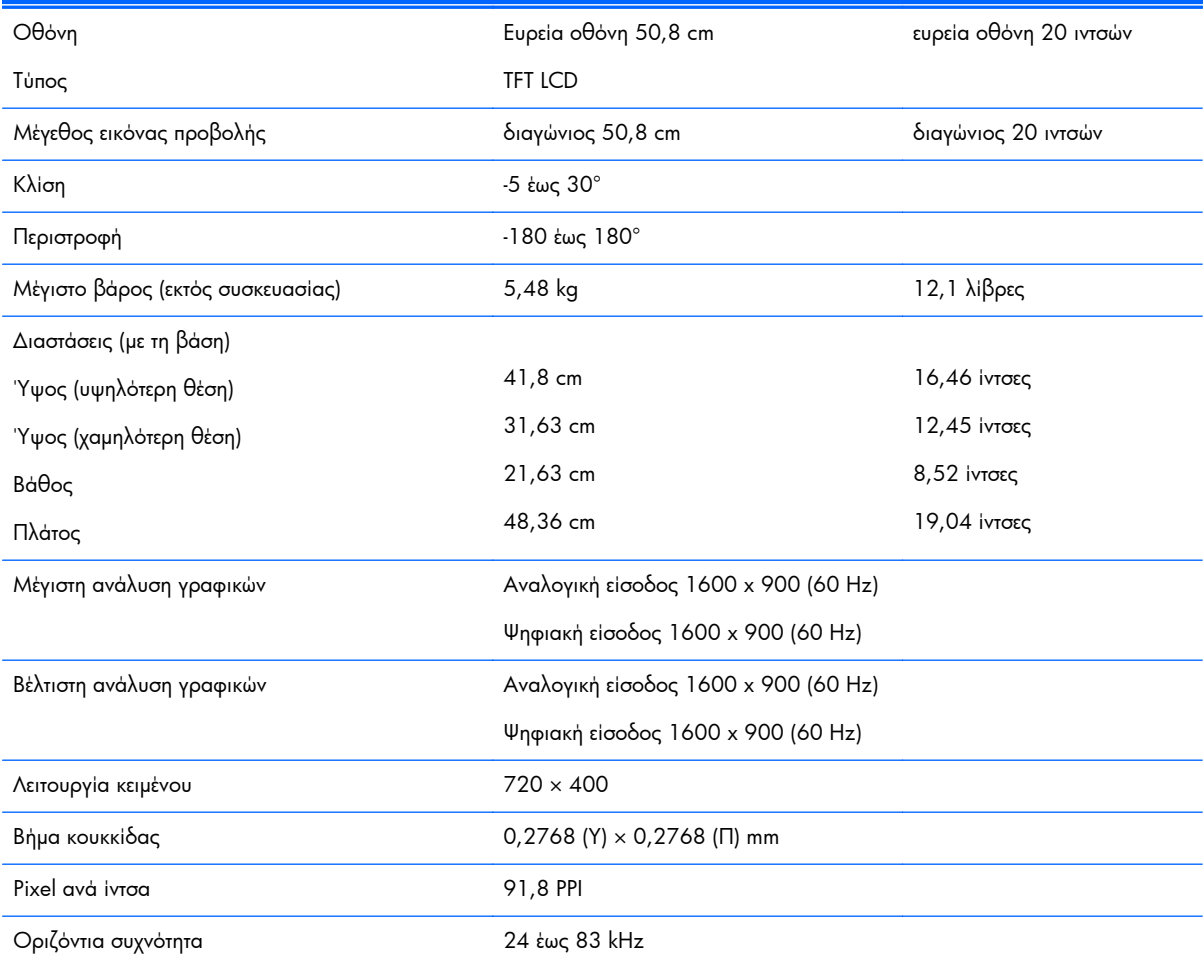

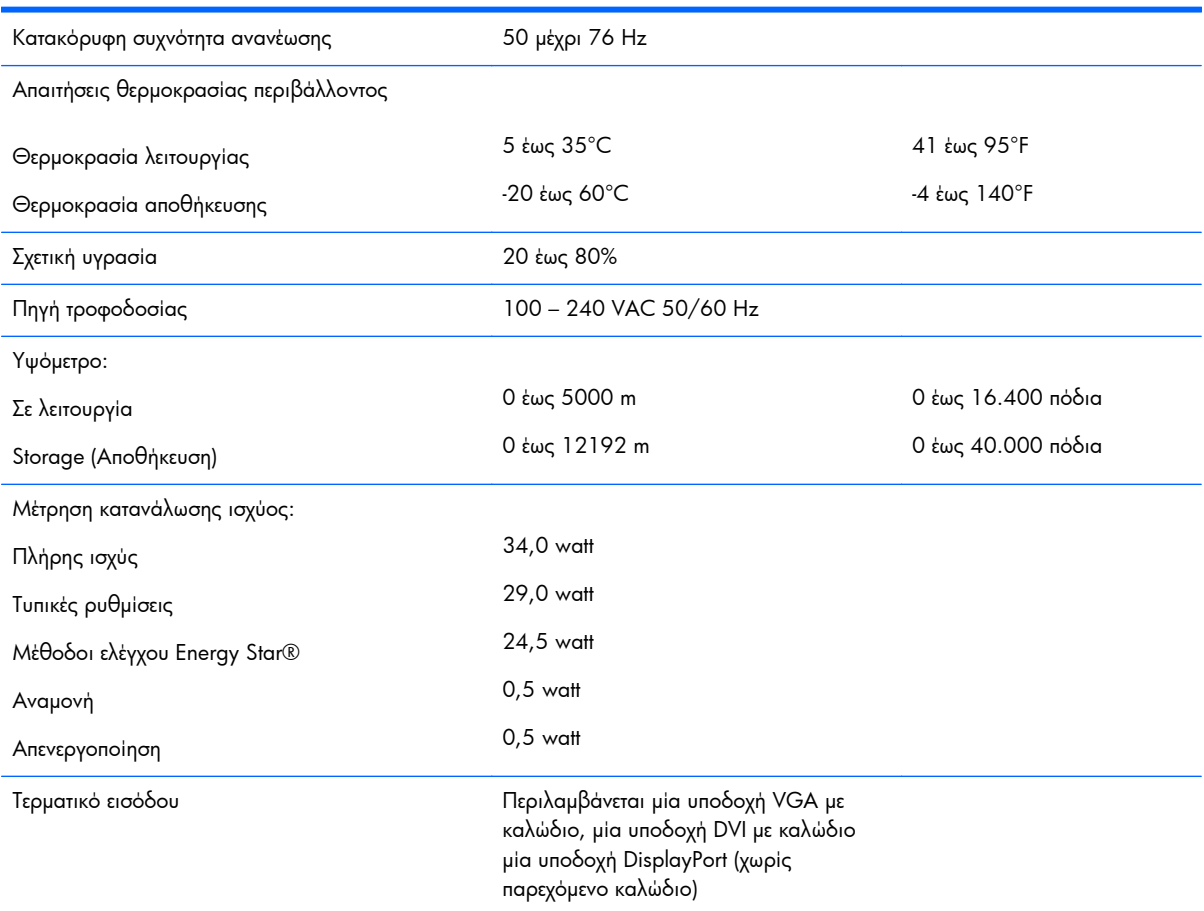

#### <span id="page-28-0"></span>**Πίνακας Α-2 Προδιαγραφές LA2006x (συνέχεια)**

### **Μοντέλο LA2206x**

#### **Πίνακας Α-3 Προδιαγραφές LA2206x**

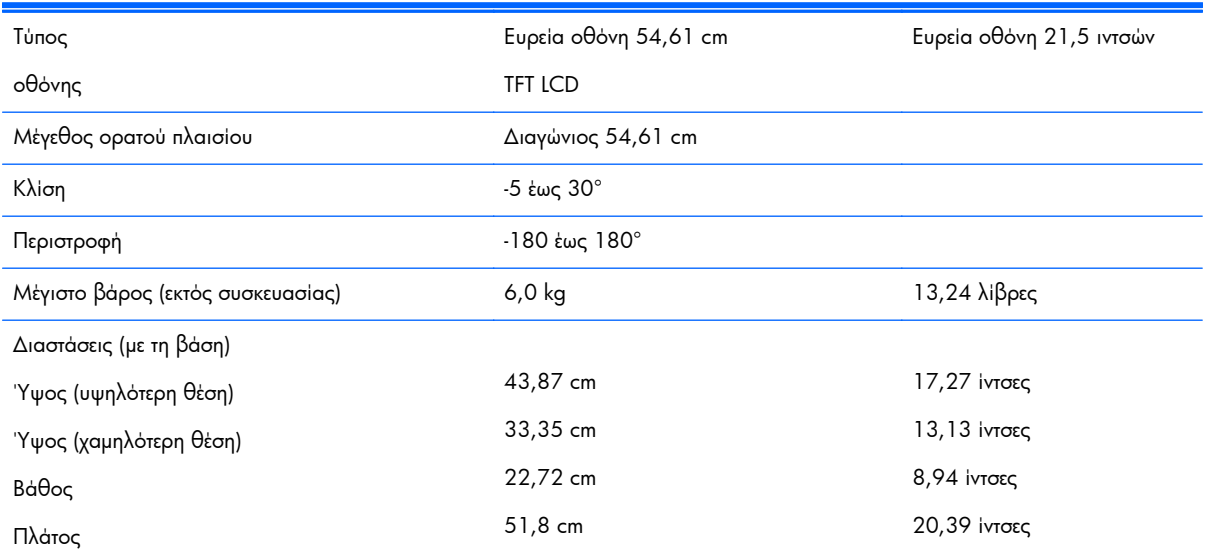

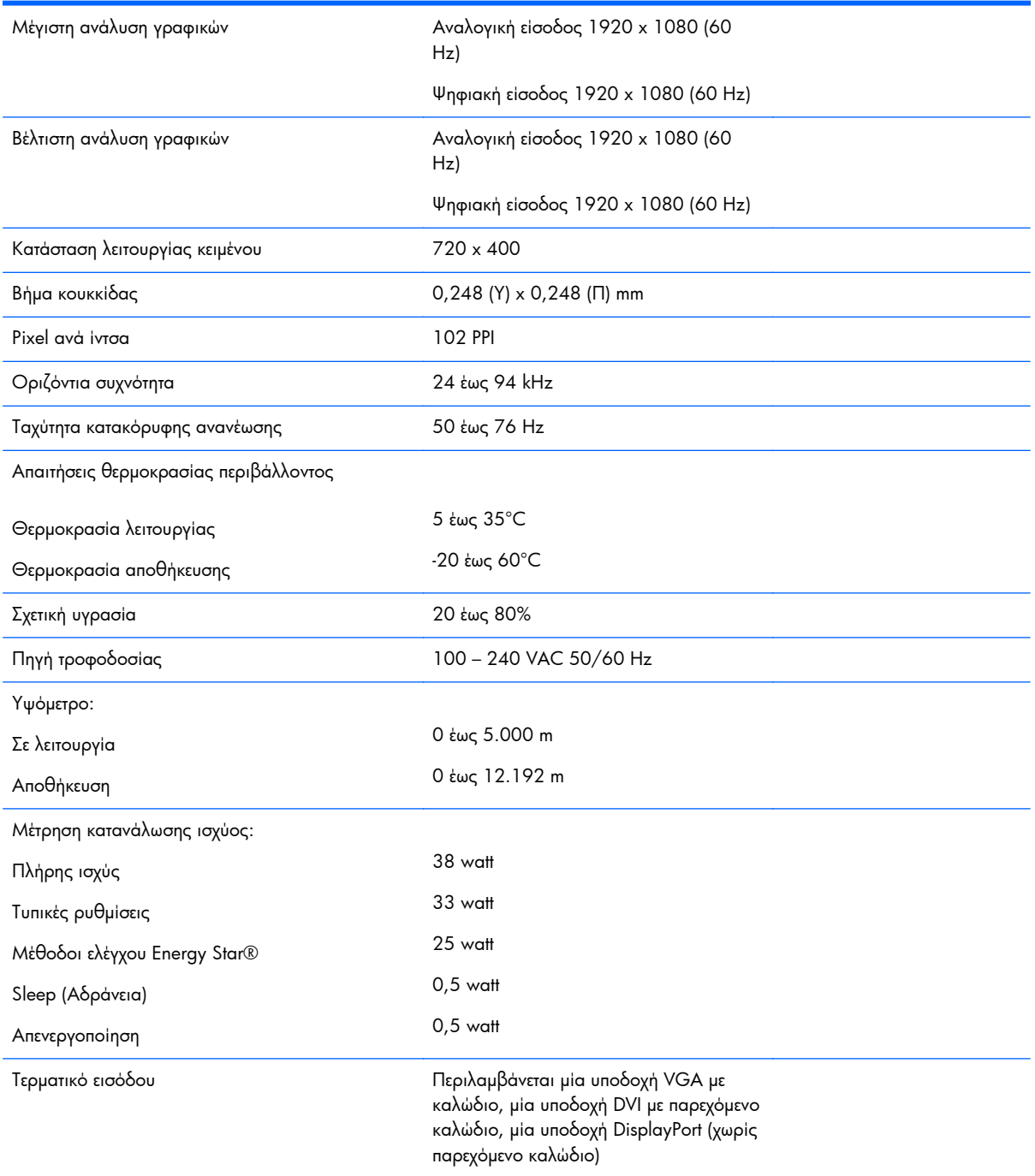

#### <span id="page-29-0"></span>**Πίνακας Α-3 Προδιαγραφές LA2206x (συνέχεια)**

### **Μοντέλο LA2306x**

#### **Πίνακας Α-4 Προδιαγραφές LA2306x**

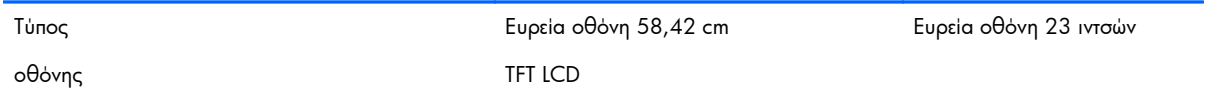

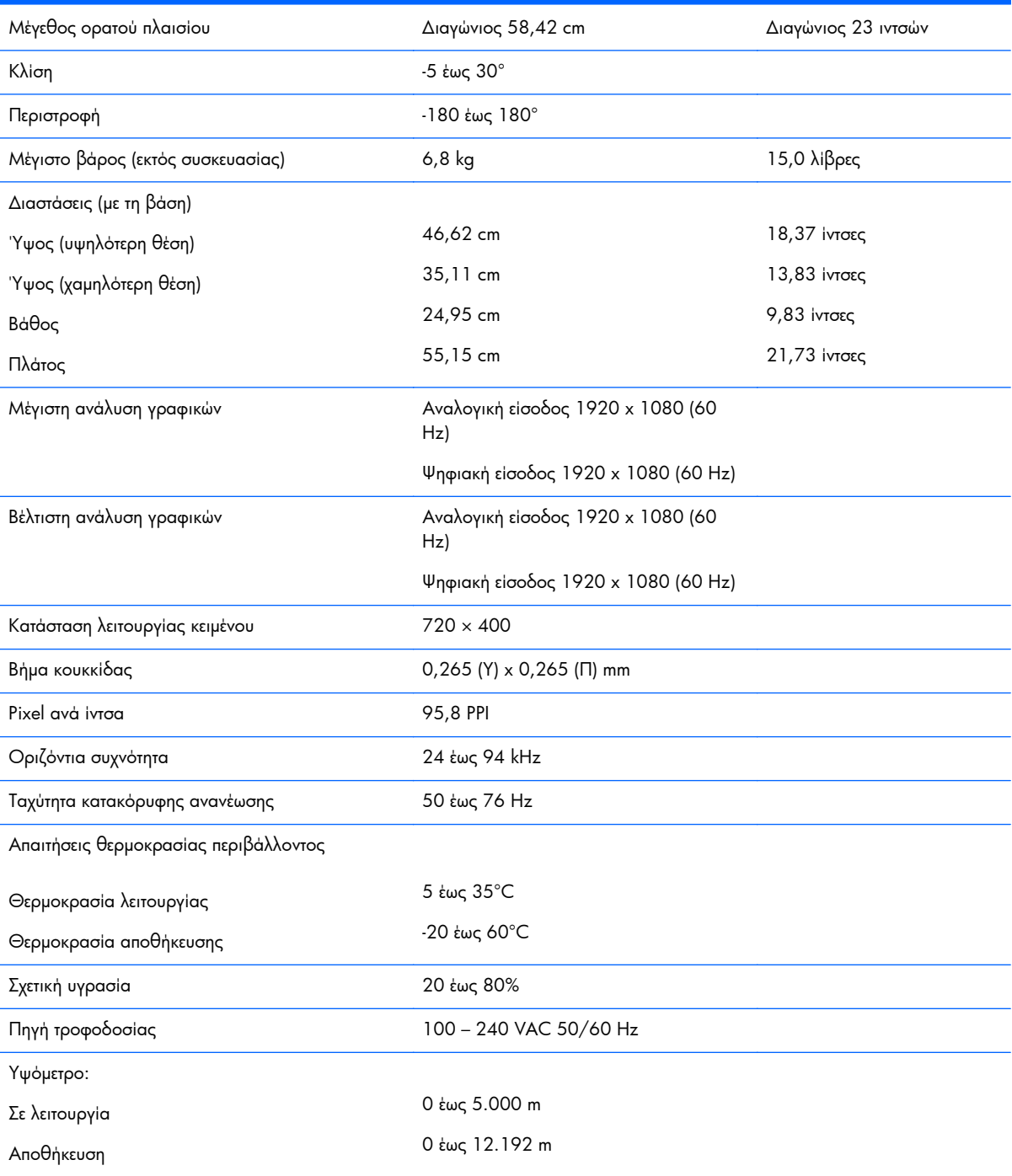

#### **Πίνακας Α-4 Προδιαγραφές LA2306x (συνέχεια)**

#### <span id="page-31-0"></span>**Πίνακας Α-4 Προδιαγραφές LA2306x (συνέχεια)**

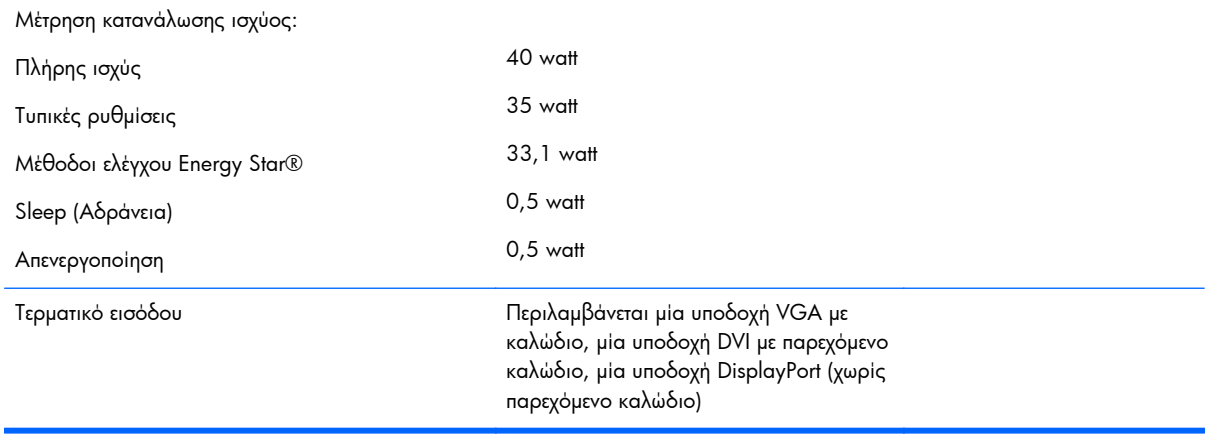

### **Αναγνώριση προκαθορισμένων αναλύσεων οθόνης**

Οι αναλύσεις οθόνης που αναφέρονται παρακάτω είναι οι συχνότερα χρησιμοποιούμενες λειτουργίες και ορίζονται ως προεπιλεγμένες. Η οθόνη αυτή αναγνωρίζει αυτόματα αυτές τις προκαθορισμένες λειτουργίες και θα εμφανίζονται με κανονικές διαστάσεις και στο κέντρο της οθόνης.

### **Μοντέλο LA1956x**

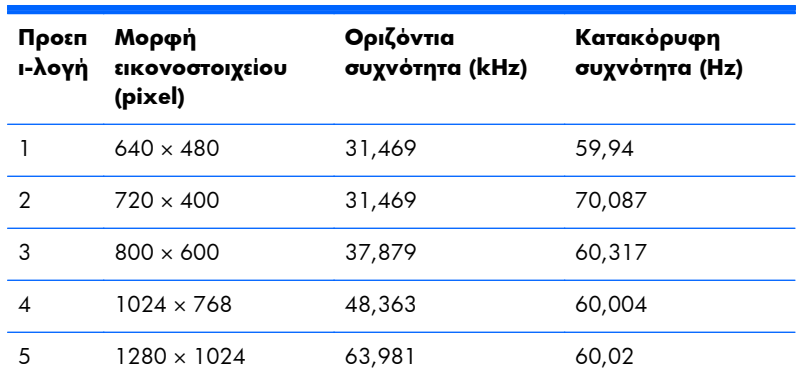

#### **Πίνακας Α-5 Εργοστασιακά προκαθορισμένες λειτουργίες**

### **Μοντέλο LA2006x**

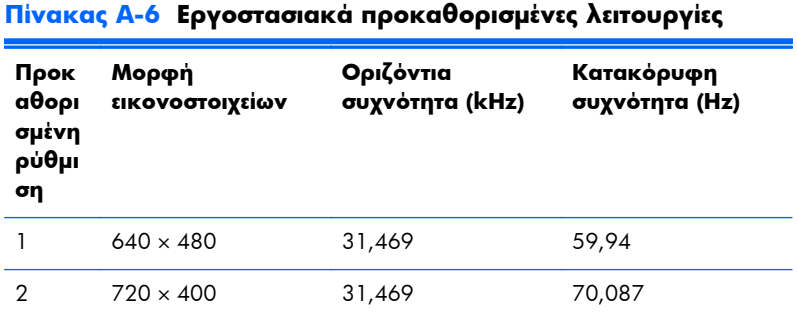

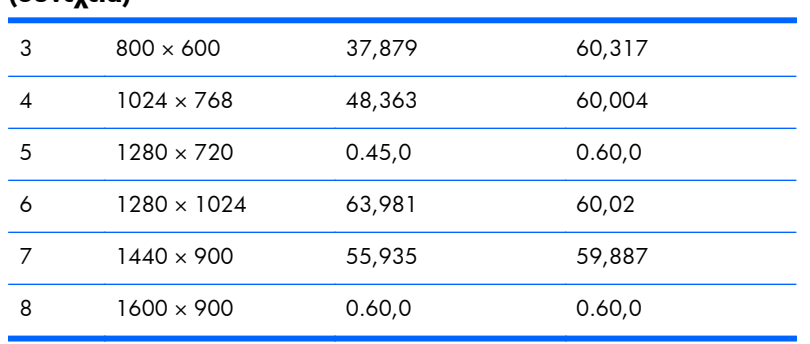

#### <span id="page-32-0"></span>**Πίνακας Α-6 Εργοστασιακά προκαθορισμένες λειτουργίες (συνέχεια)**

#### **Πίνακας Α-7 Μορφές βίντεο υψηλής ευκρίνειας**

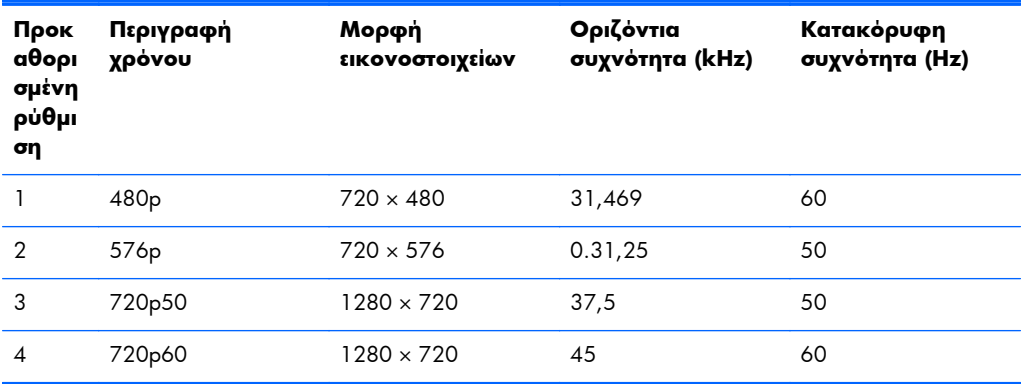

### **Μοντέλο LA2206x**

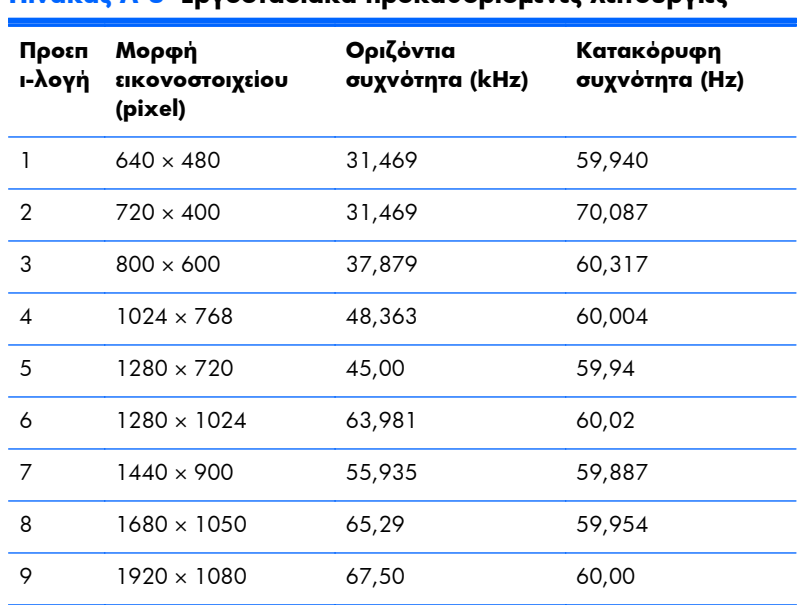

#### **Πίνακας Α-8 Εργοστασιακά προκαθορισμένες λειτουργίες**

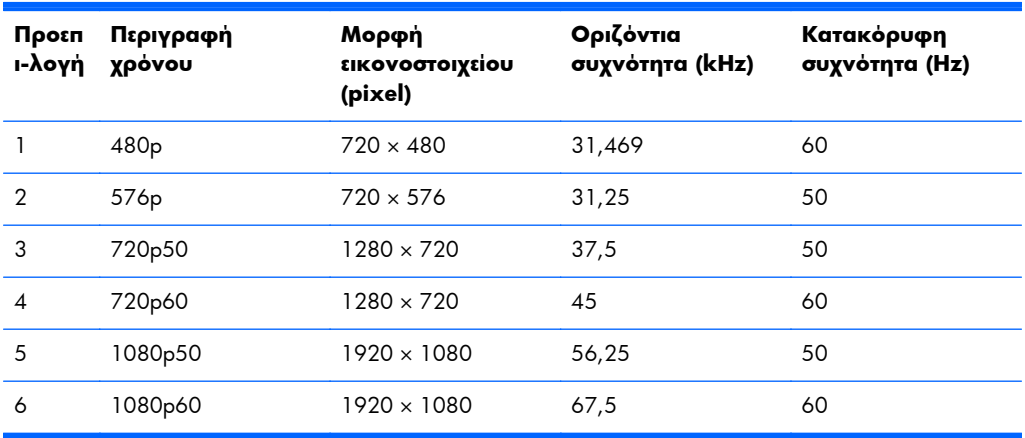

#### <span id="page-33-0"></span>**Πίνακας Α-9 Μορφές εικόνας High Definition**

### **Μοντέλο LA2306x**

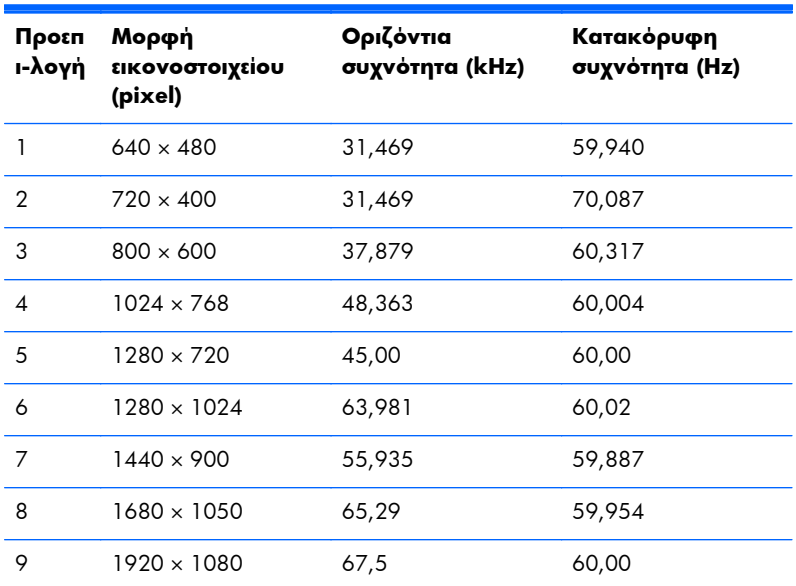

#### **Πίνακας Α-10 Εργοστασιακά προκαθορισμένες λειτουργίες**

#### **Πίνακας Α-11 Μορφές εικόνας High Definition**

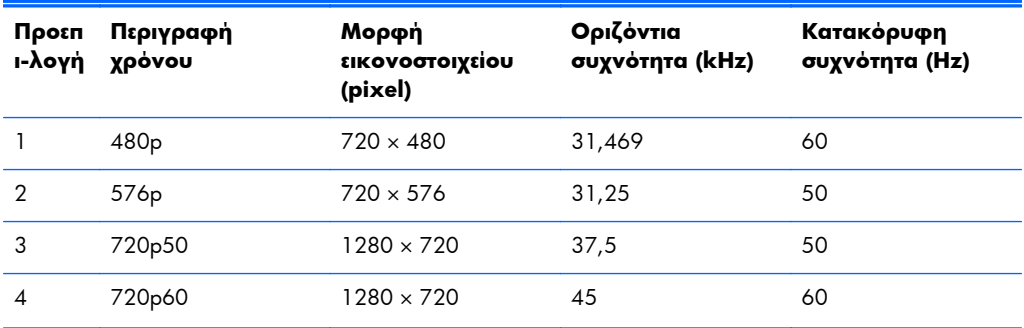

<span id="page-34-0"></span>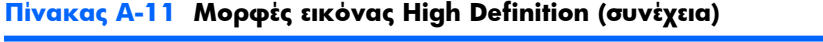

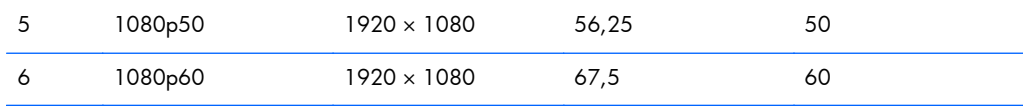

# **Εισαγωγή λειτουργιών χρήστη**

Το σήμα του ελεγκτή εικόνας ενδέχεται μερικές φορές να απαιτεί μη προκαθορισμένη λειτουργία σε περίπτωση που:

- Δεν χρησιμοποιείτε τυπικό προσαρμογέα γραφικών.
- Δεν χρησιμοποιείτε προκαθορισμένη λειτουργία.

Σε αυτή την περίπτωση, μπορεί να χρειαστεί εκ νέου ρύθμιση των παραμέτρων της οθόνης μέσω του μενού OSD. Μπορείτε να πραγματοποιήσετε αλλαγές σε οποιαδήποτε από αυτές τις λειτουργίες και να τις αποθηκεύσετε στη μνήμη. Η οθόνη αποθηκεύει αυτόματα τη νέα ρύθμιση και, στη συνέχεια, αναγνωρίζει τη νέα λειτουργία ακριβώς όπως μια προκαθορισμένη. Εκτός από τις εργοστασιακά προκαθορισμένες λειτουργίες, υπάρχουν τουλάχιστον 10 λειτουργίες χρήστη, τις οποίες μπορείτε να εισαγάγετε και να αποθηκεύσετε.

### **Λειτουργία εξοικονόμησης ενέργειας**

Οι οθόνες υποστηρίζουν επίσης κατάσταση μειωμένης κατανάλωσης ενέργειας. Η είσοδος σε κατάσταση μειωμένης κατανάλωσης ενέργειας πραγματοποιείται σε περίπτωση που η οθόνη εντοπίσει απουσία σήματος οριζόντιου ή/και κατακόρυφου συγχρονισμού. Μόλις εντοπίσει την απουσία των σημάτων αυτών, η οθόνη μένει κενή, απενεργοποιείται ο οπισθοφωτισμός και η φωτεινή ένδειξη λειτουργίας γίνεται πορτοκαλί. Όταν η οθόνη βρίσκεται σε κατάσταση μειωμένης κατανάλωσης ενέργειας, η ενέργεια που καταναλώνει είναι 0,5 watt. Για να επιστρέψει η οθόνη σε κανονική κατάσταση λειτουργίας, παρεμβάλλεται μια σύντομη περίοδος προθέρμανσης.

Για οδηγίες σχετικά με τη ρύθμιση των λειτουργιών εξοικονόμησης ενέργειας (μερικές φορές ονομάζονται λειτουργίες διαχείρισης ενέργειας), ανατρέξτε στο εγχειρίδιο του υπολογιστή.

**ΣΗΜΕΙΩΣΗ** Η παραπάνω λειτουργία εξοικονόμησης ισχύος λειτουργεί μόνο όταν η οθόνη είναι συνδεδεμένη σε υπολογιστές οι οποίοι διαθέτουν λειτουργίες εξοικονόμησης ισχύος.

Επιλέγοντας ρυθμίσεις από το βοηθητικό πρόγραμμα εξοικονόμησης ισχύος της οθόνης, μπορείτε επίσης να προγραμματίσετε την οθόνη ώστε να τίθεται σε κατάσταση μειωμένης ισχύος σε μια προκαθορισμένη χρονική στιγμή. Όταν το βοηθητικό πρόγραμμα εξοικονόμησης ισχύος της οθόνης προκαλέσει την εισαγωγή της οθόνης σε κατάσταση μειωμένης ισχύος, η φωτεινή ένδειξη τροφοδοσίας γίνεται κίτρινη και αναβοσβήνει.